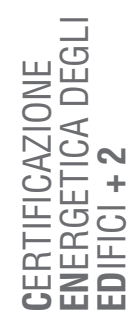

# MODULO C **| EDIFICIO GESTIONE DATI GENERALI**

**INDICE** 

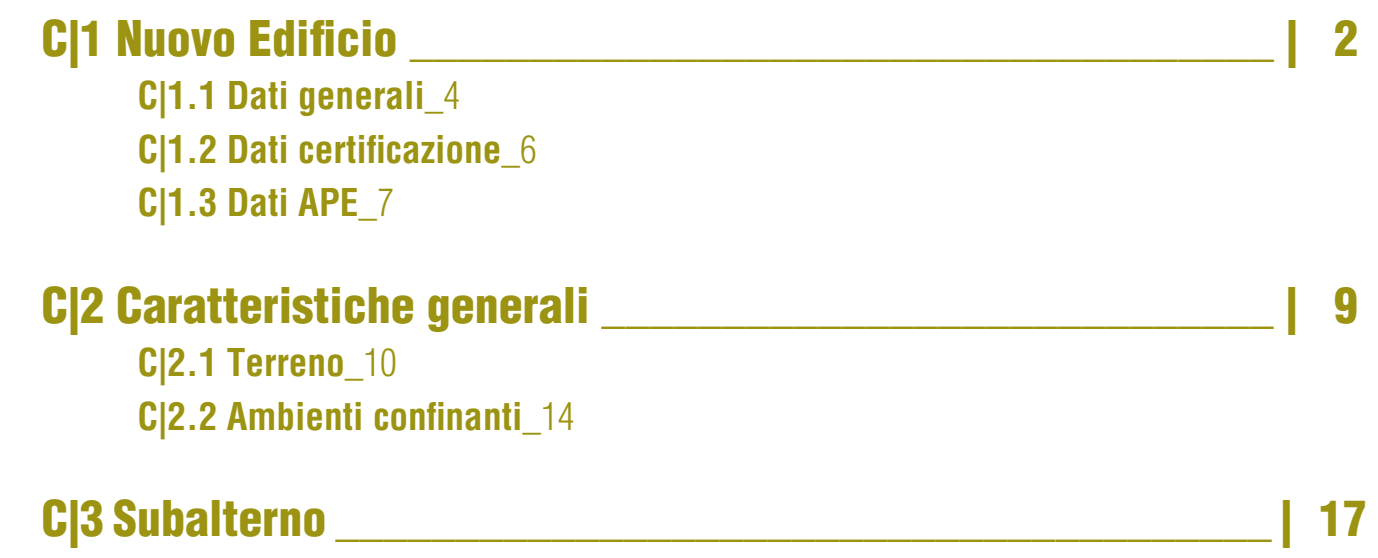

# C|2 C|1 NUOVO EDIFICIO

*Vengono descritte in questo capitolo le funzionalità e i comandi principali utili alla creazione di un nuovo edificio ai fini della certificazione energetica.*

Dal Menu "File" selezionando l'opzione "Nuovo edificio APE" (Ctrl+N) si accede alla finestra (**Figura C.1**) dove l'utente ha la possibilità di iniziare a inserire i dati per la creazione di una nuova certificazione energetica.

La finestra **Edificio |A|** contiene i seguenti campi da implementare:

- **Nome**, ovvero la denominazione dell'edificio oggetto del calcolo, che può avere diverse zone termiche e differenti subalterni (il nome viene digitato dall'utente e non deve contenere spazi o caratteri speciali, quali ad esempio %, £, \$, &, ecc.);
- **Dati climatici personalizzati**, si tratta di una casella che può essere spuntata qualora l'edificio oggetto di certificazione si trovi al di fuori della Lombardia. In tal caso l'utente deve avere precedentemente implementato i dati climatici della località in Archivio Utente *(vedi § B|3.1)* e qui li richiama, indicando la Nazione, la Regione, la Provincia e il Comune riferiti a tale località. Nel caso di edificio ubicato in Lombardia, tale casella non deve essere spuntata e i campi "Nazione" e "Regione" risultano inattivi;
- **Provincia** dove l'utente seleziona dal menu a tendina la Provincia dove è sito l'edificio;
- **Comune** dove l'utente seleziona dal menu a tendina il Comune dove è sito l'edificio. *Attenzione: nella lista dei Comuni sono disponibili solamente i Comuni creati a seguito delle fusioni previste dalle Leggi Regio-*

*nali. Sarà in ogni caso possibile indicare il vecchio Comune nei dati catastali relativi a Provincia e Comune catastale.*

Nella parte in basso della finestra pop-up devono essere indicate le **Informazioni per il calcolo |B|**. Le selezioni effettuate in questa fase determinano la struttura del file di calcolo e conseguentemente i dati che il programma richiede, pertanto **non sarà più possibile modificare le informazioni imputate** in itinere. Occorre prestare attenzione, dunque, nello scegliere le modalità di calcolo compatibili con la situazione specifica dell'edificio.

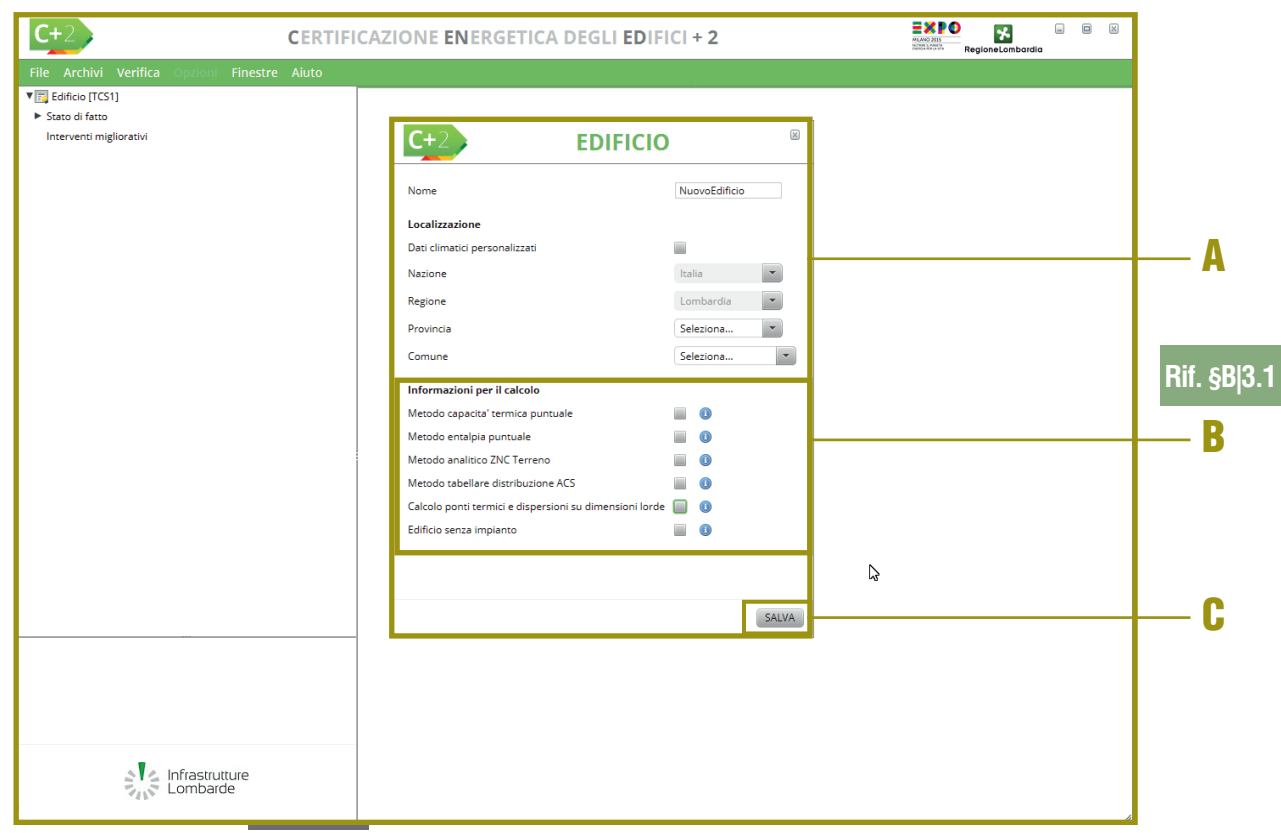

**Figura C.1** Finestra di dialogo del Menu "File - Nuovo Edificio APE"

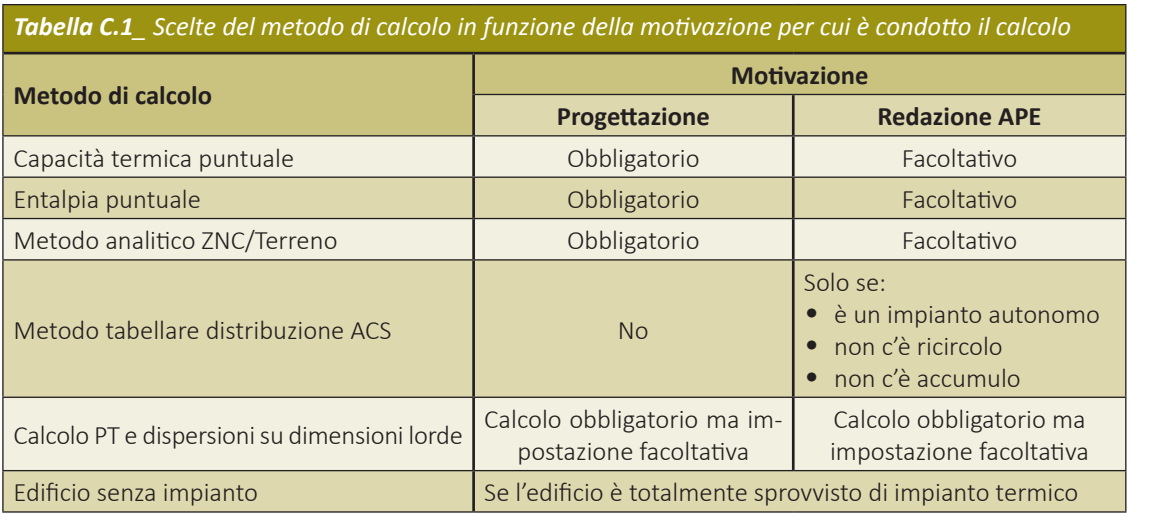

A fianco di ogni spunta è presente l'icona contenente la descrizione della casistica per cui si può scegliere un determinato metodo di calcolo. Sono opzionabili le seguenti informazioni:

- **Metodo capacità termica puntuale** se selezionato comporta l'inserimento del dato della capacità termica specifica nella compilazione dell'Archivio Materiali, in alternativa si fa riferimento alle tabelle della Procedura di calcolo *(cfr. ProCal Appendici D e H.7)* in funzione delle caratteristiche costruttive dell'edificio. Nel caso di certificazione energetica l'utente può scegliere il calcolo puntuale o forfettario della capacità termica, mentre in fase di progettazione la capacità termica deve essere necessariamente calcolata in modo puntuale e, dunque, la casella deve essere spuntata;
- **Metodo entalpia puntuale** si seleziona nel caso in cui sono presenti sistemi impiantistici che consentano il controllo dell'umidità massica dell'aria nell'edificio *(cfr. ProCal § 4)*, in caso di certificazione il metodo forfettario è consentito solo in assenza di dati di progetto attendibili o comunque di informazioni precise. Se lo scopo del calcolo è quello di verificare le performance energetiche dell'edificio, la casella deve essere necessariamente spuntata;
- **Metodo Analitico ZNC /Terreno** se selezionato comporta la definizione dettagliata di tutte le superfici che costituiscono l'involucro della ZNC (Zona Non Climatizzata) e/o di quelle a contatto con il terreno *(cfr. ProCal Appendice B)*. Nel caso della certificazione energetica, in assenza di dati di progetto attendibili o comunque di informazioni precise, si fa riferimento alle tabelle della Procedura di calcolo *(cfr. ProCal § 3.3.5.2)*; **Rif. #C.1**
	- **Metodo tabellare distribuzione ACS** se selezionato le perdite di distribuzione attraverso le tubazioni per l'ACS sono calcolate con metodo tabellare *(cfr. ProCal § 7.4)*, in alternativa comporta la definizione dettagliata di tutte le perdite di distribuzione. Per potere utiliz-

zare il metodo tabellare il calcolo deve essere condotto ai fini della certificazione energetica e il sistema impiantistico di ACS e la centrale termica devono servire il solo volume oggetto di calcolo, e non ci deve essere né ricircolo né accumulo (vedi **Modulo E** del Manuale);

- **Calcolo ponti termici e dispersioni su dimensioni lorde** se selezionato (il software propone questa casella spuntata di default) comporta l'inserimento del dato di lunghezza lorda per i ponti termici e le superfici lorde per quelle disperdenti. In caso contrario sarà richiesto l'inserimento della lunghezza netta del ponte termico. In ogni caso comunque il calcolo dei ponti termici deve essere condotto in modo puntuale, sia in caso di redazione di APE che di verifiche delle perfomance energetiche dell'edificio; l'incidenza dei ponti termici deve essere determinata in accordo alla UNI EN ISO 14683, che prevede il calcolo numerico dettagliato secondo la UNI EN ISO 10211 o in alternativa attraverso atlanti di ponti termici ovvero l'uso di metodi di calcolo "manuali" (correlazioni). È escluso l'impiego dei valori di progetto della trasmittanza termica lineare riportati nell'allegato A della UNI EN ISO 14683 *(cfr. ProClac § 3.3.5.2)*;
- **Edificio senza impianto** se selezionato significa che l'edificio in toto è sprovvisto di impianto termico per ciascuno dei servizi di riscaldamento, raffrescamento e ACS. Il software provvederà a dotare l'edificio di un impianto termico di riferimento *(vedi #C.1)*.

In **Tabella C.1** sono sintetizzate le possibili scelte di metodo di calcolo in funzione della motivazione per cui è condotto il calcolo. Una volta completata l'implementazione della finestra, è necessario cliccare sul pulsante **Salva |C|**.

**ProCal D-H.7** 

**ProCal 4 ProCal 3.3**

**ProCal 7.4**

Dopo aver creato un file edificio si genera la schermata visualizzabile in **Figura C.2**. Nella **colonna di sinistra |A|** è possibile avere la raffigurazione ad albero della struttura dell'edificio. Selezionando "Edificio" a sinistra, nella **barra del menu |B|** a destra dell'area di lavoro è possibile selezionare le icone:

- **Dati generali**, dove sono inserite tutte le informazioni amministrative e catastali dell'edificio e i sopralluoghi effettuati *(vedi § C|1.1)*;
- **Dati certificazione**, dove sono definite tutte le informazioni relative al certificatore, al motivo dell'APE, all'Amministratore dell'edificio *(vedi § C|1.2)*;
- **Dati APE** dove è necessario definire in sintesi le caratteristiche costruttive dell'edificio, la destinazione d'uso prevalente e indicare se l'edificio è a energia quasi zero *(vedi § C|1.3)*;
- **Metodi di calcolo** dove sono riportate le scelte effettuate in precedenza; si tratta di una finestra riepilogativa che non può esssere modificata (**Figura C.1**);
- **Acqua calda ACS** da compilarsi nei soli casi in cui la lunghezza dei tubi della distribuzione di ACS non è nota (vedi **Modulo E** del Manuale);
- **Ventilazione meccanica**, da compilarsi nei soli casi in cui è presente un sistema di ventilazione meccanica controllata (vedi **Modulo D** del Manuale).

### C|1.1 Dati generali

La prima schermata visualizzabile in **Figura C.2** selezionando, quindi, dalla **colonna laterale sinistra "Edificio" |A|** e nell'area di lavoro a destra l'**icona "Dati generali" |B|**, nell'**area di lavoro sottostante |C|** è necessario inserire i seguenti dati relativi all'edificio:

● Sezione **Dati generali** dove l'utente dovrà

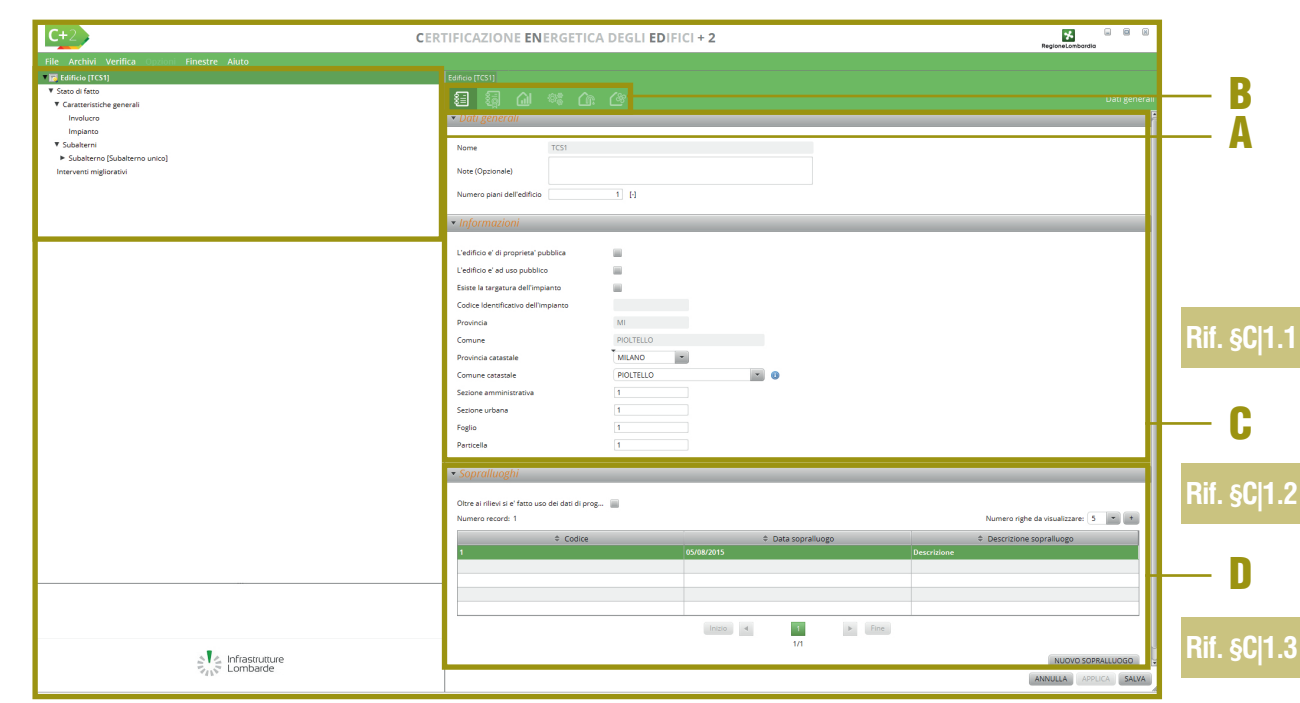

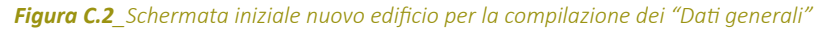

#### #C.1\_Edifici senza impianto termico

*Il DDUO 2456 del 8 marzo 2017 al punto 11.5 dell'Allegato introduce l'obbligo di dotazione della certificazione energetica anche per le unità immobiliari e gli edifici che siano privi di impianti rilevanti ai fini della certificazione energetica, in quanto suscettibili di essere energeticamente parametrati alla corrispondente unità immobiliare o al corrispondente edificio "di riferimento".*

*Per determinare la classe energetica dell'edificio privo di impianto termico, si dovrà dotare lo stesso di una tecnologia standard per il servizio della climatizzazione invernale e, per le sole destinazioni d'uso residenziali, per la produzione di ACS (cfr. § DDUO 2456 - Allegato - punto 16.4).*

*In fase di definizione dei Metodi di calcolo, l'utente dovrà spuntare la casella "Edificio senza impianto" nei soli casi in cui l'intero edificio risulti sprovvisto di impianto termico.* 

*Nei casi invece in cui l'assenza di impianto sia solo per un determinato servizio (ad esempio edificio residenziale dotato di impianto di produzione di ACS ma sprovvisto di impianto di riscaldamento) o riferita a una sola zona dell'edificio (ad esempio abitazione con compresenza di zone riscaldate e zone non riscaldate) non deve essere spuntata la casella "Edificio senza impianto" e gli impianti reali e fittizi devono essere modellizzati secondo le indicazioneindicazioni riportate nella sezione 9.4 delle FAQ sul sito www.cened.it.*

#### #C.2\_Numero di piani dell'edificio

*Il numero di piani dell'edificio si riferisce ai piani attraversati dal sottosistema di distribuzione dell'impianto che serve l'edificio oggetto di calcolo, in quanto questo dato influenza il rendimento di distribuzione dell'impianto stesso.* 

*Deve essere, quindi, indicato il numero dei piani che si interpongono tra il sistema di generazione e il livello climatizzato più distante da esso, ovvero il numero di piani attraversati dal sottosistema di distribuzione.*

#### *Esempio:*

*Si sta certificando un appartamento disposto su un solo livello e posto al terzo piano di un edificio composto di 4 piani:*

- *se l'appartamento è dotato di impianto termico autonomo, il valore corretto da inserire nel campo "Numero di piani climatizzati" è "1";*
- *se l'appartamento è dotato di impianto termico centralizzato, il valore corretto da inserire nel campo "Numero di piani climatizzati" è "4".*

definire:

- **Nome** si tratta di una casella non attiva che riporta il nome assegnato all'edificio in precedenza,
- **Note**, è uno spazio la cui compilazione è opzionale nel quale l'utente può inserire eventuali note/commenti,
- **Numero di piani dell'edificio**, dove è necessario inserire il numero di piani attraversati dal sottosistema di distribuzione dell'impianto che serve l'edificio oggetto di certificazione *(vedi #C.2)*;
- Sezione **Informazioni** dove l'utente dovrà definire:
	- **L'edificio è di proprietà pubblica** selezionare se si tratta di un edificio di proprietà dello Stato, delle Regioni o degli Enti locali, nonché di altri Enti pubblici, anche economici e occupato dai predetti soggetti,
	- **L'edificio è ad uso pubblico** selezionare se è un edificio nel quale si svolge, in tutto o in parte, l'attività istituzionale di Enti pubblici,
	- **Esiste la targatura dell'impianto** si spunta la casella nel caso in cui l'impianto termico a servizio dell'edificio abbia la targa. A partire dal 15/10/2014 tutti gli impianti termici soggetti all'applicazione della DGR 3965/2015 e s.m.i. di Regione Lombardia devono essere dotati di una Targa Impianto che li identifica in modo univoco. La Targa Impianto, se presente, è applicata sul generatore e riportata anche sul libretto di impianto. Per maggiori informazioni si rimanda a *www.curit.it*,
	- **Codice identificativo impianto**, questo campo si attiva solo a seguito della spunta della precedente casella. È costituito da una stringa alfanumerica composta da 16 caratteri presente sul generatore (o sul generatore principale in caso di più generatori) e sul libretto d'impianto,
- **Provincia** è visualizzata la Provincia, precedentemente indicata, dove l'edificio è ubicato,
- **Comune** è visualizzato il Comune, precedentemente indicato, dove l'edificio è ubicato. Modificando i dati relativi a Provincia e Comune dove è ubicato l'edificio verrà ricolato il file al fine di consentire l'aggiornamento dei dati climatici,
- **Provincia catastale** il programma propone di default la Provincia di ubicazione precedentemente indicata. In alcuni casi tuttavia la Provincia amministrativa non coincide con quella catastale e qui deve essere opportunamente indicata,
- **Comune catastale** il programma propone di default il Comune di ubicazione precedentemente indicato. In alcuni casi tuttavia il Comune amministrativo non coincide con quello catastale e qui deve essere opportunamente indicato,
- **Sezione amministrativa** (per il solo catasto fabbricati), rappresenta la suddivisione, presente solo in alcuni contesti territoriali, del territorio del Comune, ed è identificata da una lettera o da una denominazione. Il dato è obbligatorio se presente nell'identificativo catastale dell'immobile in oggetto, in caso contrario è possibile non compilare il campo,
- **Sezione urbana** (per il solo catasto fabbricati), rappresenta un'ulteriore suddivisione del territorio comunale, presente solo in alcuni contesti. Il dato è obbligatorio se presente nell'identificativo catastale dell'immobile in oggetto,
- **Foglio** indica la porzione di territorio comunale che il catasto rappresenta nelle proprie mappe cartografiche. Il dato è sempre

**Rif. #C.2**

#### obbligatorio,

- **Particella** rappresenta, all'interno del foglio, una porzione di terreno o il fabbricato e l'eventuale area di pertinenza ed è contrassegnata, salvo rare eccezioni, da un numero. Il dato è sempre obbligatorio.
- Sezione **Sopralluogo |D|** dove è necessario implementare le informazioni relative al sopralluogo stesso (obbligatorio per legge) selezionando se, oltre ai rilievi, si è fatto uso dei dati di progetto e inserendo date e descrizioni dei sopralluoghi effettuati tramite la selezione del pulsante *"Nuovo sopralluogo"* in basso a destra. **Deve essere inserito almeno un sopralluogo.** Si ricorda che i dati progettuali contenuti nella relazione tecnica di progetto possono essere utilizzati se il Direttore Lavori ne ha asseverato la corrispondenza con il realizzato. La congruenza tra i dati mutuati dalla documentazione e lo stato di fatto dell'edificio deve essere verificata in fase di sopralluogo. A tale scopo non sono richieste al Soggetto certificatore verifiche di tipo invasivo.

### C|1.2 Dati certificazione

Sono richieste informazioni relative al certificatore (**Figura C.3**), ciò è possibile selezionando nell'area di lavoro a destra l'**icona "Dati certificazione" |A|** dove sono presenti 3 sezioni:

- Sezione **Dati generali |B|** in cui è necessario implementare le seguenti informazioni:
	- **Numero identificativo del certificatore**, ovvero il codice assegnato al professionista dall'Organismo di Accreditamento al momento dell'accreditamento all'elenco regionale,
	- **Tipologia certificatore energetico** il cam-

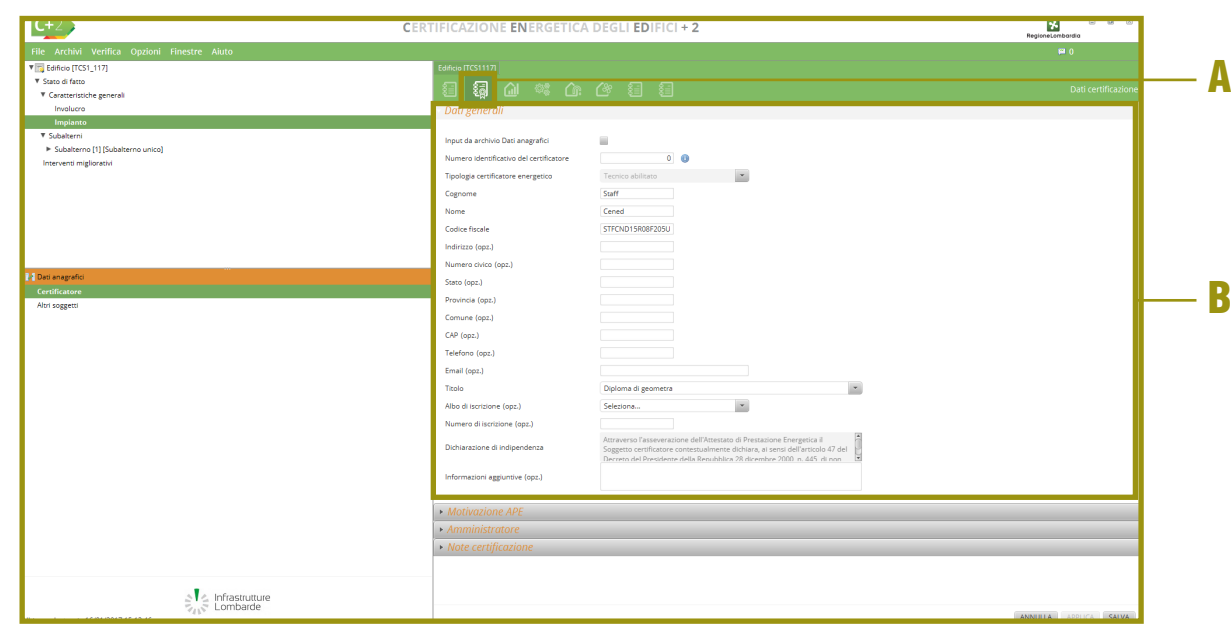

*Figura C.3\_Schermata iniziale nuovo edificio per la compilazione dei "Dati certificazione - Dati generali"*

po è già compilato con la dicitura "Tecnico abilitato" poiché in Lombardia possono essere accreditati come soggetti certificatori esclusivamente le persone fisiche *(cfr. §DDUO 2456 - Allegato - punto 17.2),*

- **Cognome**, **Nome** e **Codice Fiscale** (informazioni obbligatorie),
- **Ragione sociale** e **Partita IVA della società** (campi inattivi),
- **Indirizzo**, **Numero civico**, **Stato**, **Provincia**, **Comune**, **CAP** e **Telefono** (informazioni facoltative),
- **Titolo** indicare il titolo di studio conseguito e indicato al momento dell'accreditamento all'elenco regionale dei soggetti certificatori,
- **Albo di iscrizione** e **Numero di iscrizione** specificare il Collegio, l'Ordine o Associazione di riferimento e il relativo codice (informazioni facoltative),
- **Dichiarazione di indipendenza** risulta già precompilato e non modificabile,
- **Informazioni aggiuntive** se si necessita inserire ulteriori specifiche per chiarire la posizione professionale del certificatore.
- Sezione **Motivazione APE |A|** (**Figura C.4**) dove tramite vidimazione tra le caselle (è possibile selezionare più opzioni purché non vi sia incompatibilità tra le motivazioni), si andrà a indicare il motivo del calcolo:
- Nuova costruzione,
- passaggio di proprietà,
- locazione.

| $C+2$                                        | CERTIFICAZIONE ENERGETICA DEGLI EDIFICI + 2                    | $\begin{array}{ccc} \square & \square & \square & \square \end{array}$<br>56<br>RegioneLombardia |  |  |
|----------------------------------------------|----------------------------------------------------------------|--------------------------------------------------------------------------------------------------|--|--|
| File Archivi Verifica Opzioni Finestre Aiuto |                                                                | F 0                                                                                              |  |  |
| V B Edificio [TCS1_117]                      | Edificio [TCS1117]                                             |                                                                                                  |  |  |
| <b>V</b> Stato di fatto                      | <b>Q</b> a to a define<br>细                                    | Dati certificazion                                                                               |  |  |
| <b>T</b> Caratteristiche generali            |                                                                |                                                                                                  |  |  |
| Involucro<br>Implanto                        |                                                                | • Dati generali                                                                                  |  |  |
| <b>V</b> Subalterni                          | <b>MOUVOZIONE APE</b>                                          |                                                                                                  |  |  |
| > Subalterno [1] [Subalterno unico]          |                                                                |                                                                                                  |  |  |
| Interventi migliorativi                      | Passaggio di proprieta'<br>Nuova costruzione                   |                                                                                                  |  |  |
|                                              | Ristrutturazione Importante<br>Locazione                       |                                                                                                  |  |  |
|                                              | Demolizione e ricostruzione<br>Riqualificazione energetica     |                                                                                                  |  |  |
|                                              | Ampliamento volumetrico sopra il 15% o so Recupero sottotetto  |                                                                                                  |  |  |
|                                              | Ristrutturazione impianto<br>Sostituzione generatore di calore |                                                                                                  |  |  |
|                                              | Richiesta incentivi fiscali                                    |                                                                                                  |  |  |
|                                              | Contratto servizio energia o servizio energi                   |                                                                                                  |  |  |
| <b>M</b> Dati anagrafici                     | Contratto di gestione impianti termici di edi   APE volontario |                                                                                                  |  |  |
| Certificatore                                | Altro<br>Annuncio commerciale                                  |                                                                                                  |  |  |
| Altri soggetti                               | Descrizione altra motivazione                                  |                                                                                                  |  |  |
|                                              |                                                                |                                                                                                  |  |  |
|                                              | <b>MAMMINISTRATOR</b>                                          |                                                                                                  |  |  |
|                                              | $\overline{\mathbf{v}}$<br>Esiste un amministratore            |                                                                                                  |  |  |
|                                              | Input da archivio Dati anagrafici                              |                                                                                                  |  |  |
|                                              | Tipo di amministratore<br>Seleziona<br>$\mathbf{v}$            |                                                                                                  |  |  |
|                                              | Stato                                                          |                                                                                                  |  |  |
|                                              | Provincia                                                      |                                                                                                  |  |  |
|                                              |                                                                |                                                                                                  |  |  |
|                                              | Comune                                                         |                                                                                                  |  |  |
|                                              | CAP                                                            |                                                                                                  |  |  |
|                                              | Indirizzo                                                      |                                                                                                  |  |  |
|                                              | Numero civico                                                  |                                                                                                  |  |  |
|                                              | Telefono                                                       |                                                                                                  |  |  |
|                                              |                                                                |                                                                                                  |  |  |
|                                              | Mote certificazione                                            |                                                                                                  |  |  |
|                                              |                                                                |                                                                                                  |  |  |
|                                              |                                                                |                                                                                                  |  |  |

*Figura C.4\_Schermata iniziale nuovo edificio per la compilazione dei "Dati certificazione - Motivo APE e Amministratore"*

- ristrutturazione importante,
- riqualificazione energetica,
- demolizione e ricostruzione,
- ampliamento volumetrico sopra il 15% o sopra i 500 m<sup>3</sup>,
- recupero sottotetto,
- ristrutturazione impianto,
- sostituzione del generatore di calore,
- richiesta incentivi fiscali,
- contratto Servizio energia o contratto Servizio energia plus,
- contratto di gestione degli impianti termici di edifici pubblici,
- APE volontario,
- annuncio commerciale,
- altro (in questo caso deve essere indicata la motivazione nella casella di testo).
- Sezione **Amministratore |B|** (**Figura C.4**) nel caso l'utente selezioni tramite vidimazione la casella *"Esiste un amministratore"*, è necessario compilare i seguenti campi:
	- **Tipo amministratore** dal menu a tendina scegliere una delle seguenti opzioni: Persona fisica o Società,
	- **Cognome**, **Nome** e **Codice Fiscale** da compilare se Persona fisica,
	- **Ragione sociale** e **Partita IVA della società** da compilare se Società,
	- **Stato**, **Provincia**, **Comune**, **CAP**, **Indirizzo**, **Numero civico** e **Telefono** da compi-

lare in tutti i casi.

● Sezione **Note certificazione** è possibile inserire ulteriori note sull'APE relativamente a: Note involucro; Note impianto; Note fonti rinnovabili; Note generiche attestato.

## C|1.3 Dati APE

Per completare le informazioni da inserire nell'A-PE (**Figura C.5**), è necessario selezionare nell'area di lavoro a destra l'**icona "Dati APE" |A|** dove sono presenti 2 sezioni:

- Sezione **Dati generali |B|** dove nel campo **Informazioni generali sul miglioramento della prestazione energetica** il certificatore sintetizza le possibilità di intervento per ottimizzare i livelli prestazionali dell'edificio. Tale sezione in caso di necessità può essere utilizzata per riportare eventuali note significative da mostrare sull'APE;
- Sezione **Dati edificio |C|** è necessario fornire le seguenti informazioni relativamente alle caratteristiche generali dell'edificio e degli elementi di involucro:
	- **Destinazione d'uso prevalente dell'edificio** in cui è possibile selezionare dal menu a tendina una delle opzioni previste dalla legislazione in vigore *(vedi #C.4)*; l'edificio è valutato e classificato in base alla destinazione d'uso prevalente in termini di volume riscaldato,
	- **Oggetto dell'attestato energetico** in cui selezionare dal menu a tendina tra l'opzione *"Intero edificio"*, *"Unità immobiliare o porzione di edificio"* o *"Gruppo di unità immobiliari"*. Nel caso si stia certificando una singola unità immobiliare che costituisce l'edificio selezionare *"Intero edificio"* mentre l'opzione *"Gruppo di unità immobiliari"* è disponibile solo nel

**Rif. #C.4**

**C|7** 

caso in cui l'APE si riferisca a *"Contratto servizio energia o servizio energia plus"* o *"Contratto di gestione impianti termici di edifici pubblici"*,

- **Numero di subalterni presenti nel fabbricato** è il numero totale di subalterni di cui è composto il fabbricato in cui si trova il subalterno oggetto di APE, pertanto è necessario indicare il numero complessivo di subalterni considerando sia il/i subalterno/i oggetto di APE che tutti gli altri subalterni (riscaldati e non riscaldati allo stato di fatto), purché riconducibili alle categorie di edifici classificati sulla base della destinazione d'uso di cui all'articolo 3 del decreto del Presidente della Repubblica 26 agosto 1993, n.412. Tale valore viene visualizzato nella prima pagina dell'APE,
- **Indirizzo**, **Numero civico** (dati obbligatori)*,*  **Interno** e **Piano, Coordinate GIS** (facoltativi) riferiti all'oggetto della certificazione,
- **L'edificio oggetto dell'APE è un edificio a energia quasi zero**, selezionare la casella se l'edificio ha le caratteristiche minime previste dalla legislazione in vigore per gli edifici a energia quasi zero.

A questo punto il software richiede una serie di informazioni sulle caratteristiche costruttive, si tratta di dati opzionali che andranno a popolare un archivio che raccoglierà dati sulle caratteristiche costruttive del patrimonio edilizio, ovvero:

- **Tipologia prevalente della copertura** selezionare un'opzione dal menu a tendina tra:
	- Copertura piana,
	- Copertura a falda singola (spiovente),
	- Copertura a falda doppia (spiovente),
	- Altro tipo di copertura (nel caso specificare nel campo sottostante "Descrizione della copertura prevalente");
- **Tipologia prevalente delle strutture** selezio-

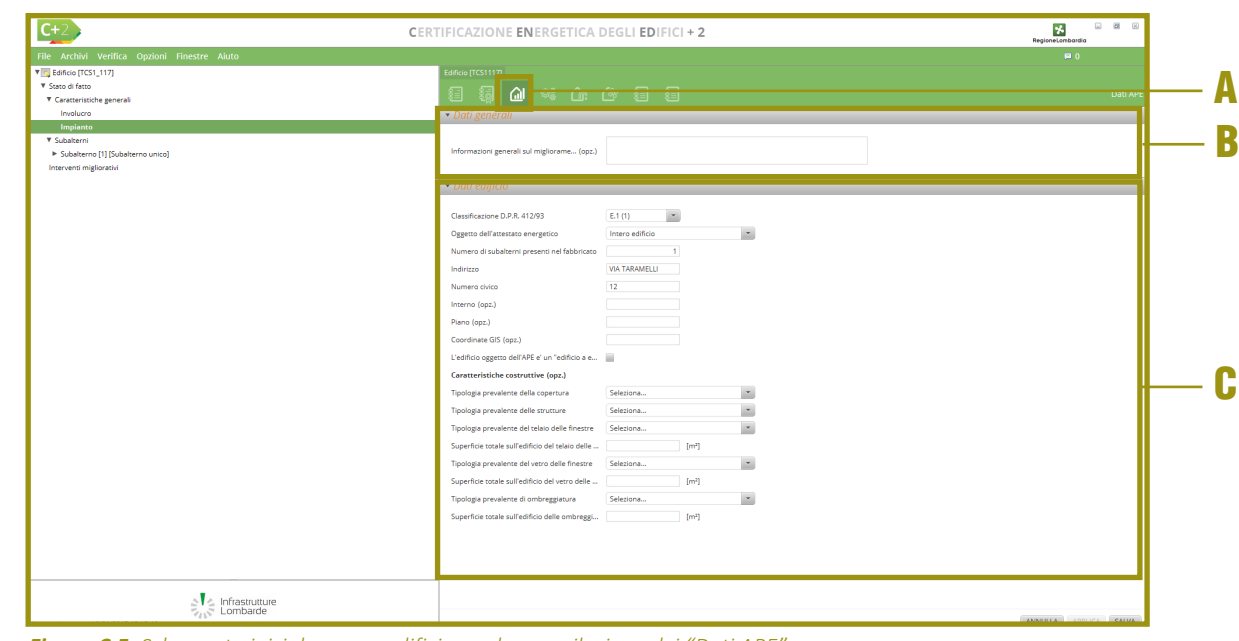

*Figura C.5\_Schermata iniziale nuovo edificio per la compilazione dei "Dati APE"*

nare un'opzione dal menu a tendina tra:

- Strutture in muratura portante,
- Strutture miste in cemento armato e muratura,
- Strutture miste in cemento armato e pannelli prefabbricati,
- Strutture miste in cemento armato e vetro,
- Strutture miste in acciaio e vetro,
- Strutture miste in acciaio e muratura,
- Strutture miste in acciaio e pannelli prefabbricati,
- Strutture in facciata continua,
- Altro tipo di struttura (nel caso specificare nel campo sottostante "Descrizione della struttura prevalente")
- **Tipologia prevalente del telaio delle finestre** selezionare un'opzione dal menu a tendina tra: Telaio in legno, Telaio in alluminio, Telaio in plastica, Altro tipo di telaio (nel caso specificare nel campo sottostante "Descrizione del telaio delle finestre prevalente");
- **Superficie totale sull'edificio del telaio delle finestre** compilare il campo con i m2 totali di telaio;
- **Tipologia prevalente del vetro delle finestre** selezionare un'opzione dal menu a tendina tra: Vetro semplice, Vetro doppio, Vetro triplo, Altro tipo di vetro (nel caso specificare nel campo sottostante "Descrizione del vetro delle finestre prevalente");
- **· Superficie totale sull'edificio del vetro delle finestre** compilare il campo con i m<sup>2</sup> totali di vetro;

# C|2 CARATTERISTICHE GENERALI

*In questa sezione si implementano le informazioni relative al terreno e agli ambienti a esso confinanti, dettagliate in casi specifici previsti dalla procedura di calcolo.*

- **Tipologia prevalente di ombreggiatura** selezionare un'opzione dal menu a tendina tra:
	- Persiane, Portelloni, Veneziane, Avvolgibili in legno, Avvolgibili in alluminio, Avvolgibili in PVC, Avvolgibili in PVC coibentati, Altro tipo di ombreggiatura (nel caso specificare nel campo sottostante "Descrizione dell'ombreggiatura prevalente");
- **•** Superficie totale sull'edificio delle ombreggiature compilare il campo con i m<sup>2</sup> totali di ombreggiatura insistente sull'immobile.

Nella **colonna di sinistra |A|**si ha la raffigurazione ad albero della struttura dell'edificio per lo **"Stato di fatto" (Figura C.6)** ed è possibile effettuare la compilazione delle informazioni necessarie a partire dalle **Caratteristiche generali** (sono informazioni riferite a involucro e impianto di carattere generale, attribuibili all'edificio, che possono essere

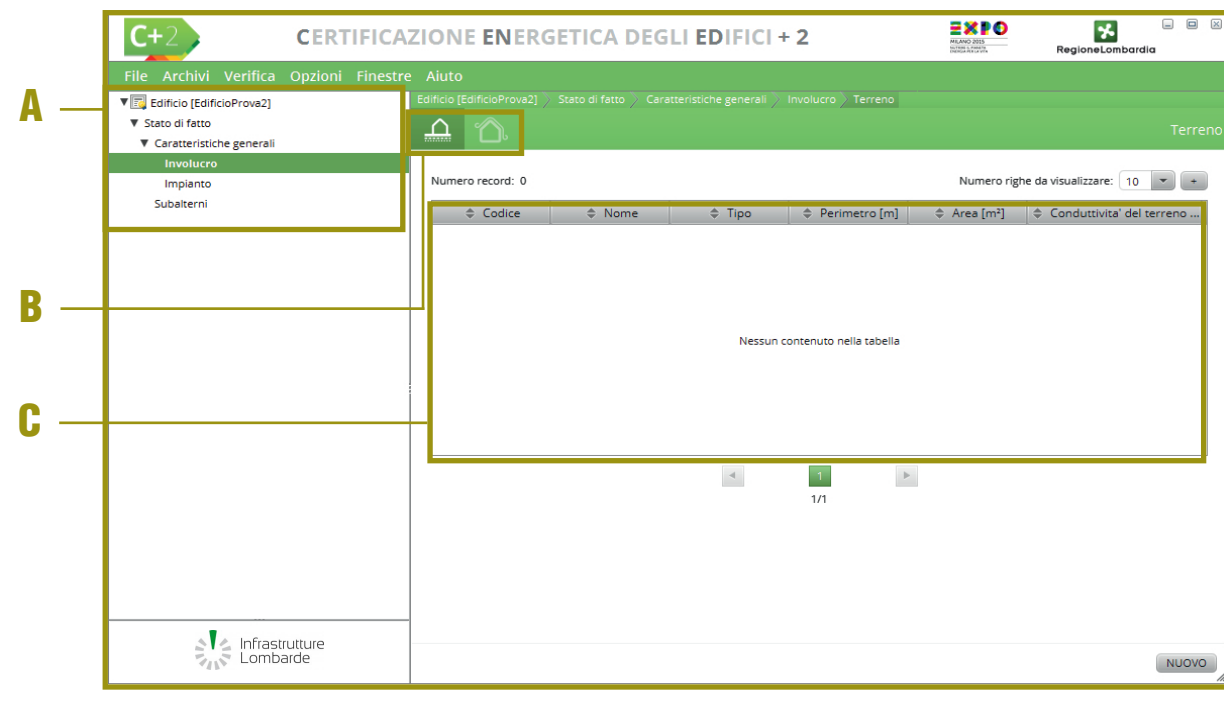

*Figura C.6\_Schermata iniziale nuovo edificio per la compilazione delle caratteristiche generali*

utilizzate a più livelli) e dei **Subalterni** (sono informazioni riferite a involucro e impianto, attribuibili alla singola zona termica del subalterno). Seguendo il percorso *Edificio > Stato di fatto > Caratteristiche generali > Involucro* nella **barra del menu |B|** a destra dell'area di lavoro è possibile visualizzare le icone:

- **A** Terreno dove si implementano tutte le strutture a contatto con il terreno nel caso si sia scelta la modalità di calcolo analitica per la definizione delle stesse;
	- **Ambienti confinanti** che definisce le Zone con altra Climatizzazione, le Zone Non Climatizzate e le Zone adibite a Serra Solare.

Seguendo il percorso *Edificio > Stato di fatto > Caratteristiche generali > Impianto* nella **barra del menu |A|** a destra dell'area di lavoro gli input da inserire sono descritti analiticamente nel **Modulo E** del Manuale, è possibile selezionare le icone impianti collegate con le seguenti schermate:

- Acqua calda sanitaria;
- Riscaldamento:
- Raffrescamento:
- Ventilazione:
- Accumuli:
- Centrali termiche;
- Centrali frigorifere;
- Tubazioni:
- Terminali:
- UTA (Unità di Trattamento Aria).

## C|2.1 Terreno

L'icona terreno nell'**area di lavoro |B|** e conseguentemente la corrispondente schermata sono presenti nel solo caso in cui a livello di definizione del Metodo di calcolo sia stata spuntata la casella relativa al "Metodo analitico ZNC/terreno". In caso di calcolo forfettario l'icona non è presente.

Selezionando l'icona "Terreno" nella **tabella dell'area di lavoro |C|** viene visualizzato l'elenco delle superfici a contatto con il terreno.

Per inserire una nuova superficie occorre premere il pulsante "Nuovo": così sarà visualizzata la schermata relativa ai dati di input riguardanti le superfici confinanti con il terreno (**Figura C.7A**). La schermata è costituita da cinque sezioni, compare innanzitutto la sezione **Dati generali |A|** dove è necessario immettere i seguenti dati di input:

- **Nome** della struttura a contatto con il terreno (per esempio: basamento);
- **Note** (opzionale) per specificare il tipo di struttura;
- **Perimetro esposto** (m) ovvero la misura lineare del perimetro della superficie che confina con il terreno;
- **Area pavimento** (m<sup>2</sup>) a contatto con il terreno;
- **Tipologia elemento** che comporta la selezione da un menu a tendina di diverse tipologie di strutture *(cfr. ProCal Appendice B)*:
	- CASO A. Pavimento appoggiato sul terreno (controterra);
	- CASO B. Pavimento su spazio areato (intercapedine);

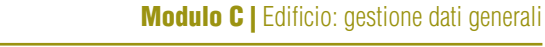

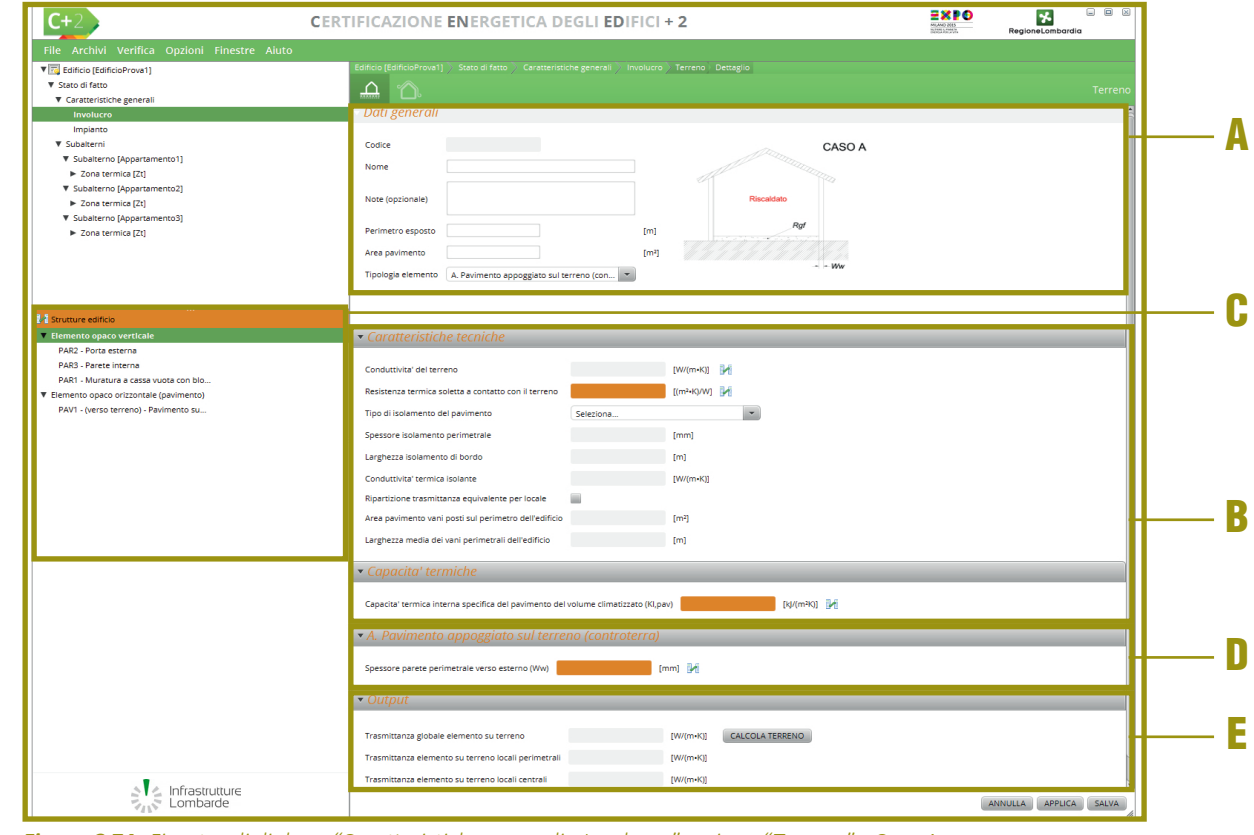

*Figura C.7A\_Finestra di dialogo "Caratteristiche generali - Involucro" sezione "Terreno" - Caso A*

- CASO C. Piano interrato riscaldato;
- CASO D. Piano interrato non riscaldato;
- CASO E. Piano interrato non riscaldato e ambiente riscaldato sovrastante con solaio di separazione sotto il piano campagna;
- CASO F. Piano interrato costituito da ambienti affiancati sia riscaldati che non riscaldati.

A seconda della selezione della tipologia di elemento effettuata, il software propone lo schema del Caso prescelto in alto a sinistra, che contiene indicazioni utili per capire le grandezze di seguito richieste.

Nella sezione **Caratteristiche tecniche |B|** comune a tutte le tipologie elemento, in cui è necessario compilare i seguenti campi:

● **Conduttività del terreno e Resistenza termica a contatto con il terreno** i cui valori verranno automaticamente inseriti **trascinando** nel campo arancione con

▼■ Edifi<br>▼ State

Inter

**Clamer** DAV1

S Infrastrutture

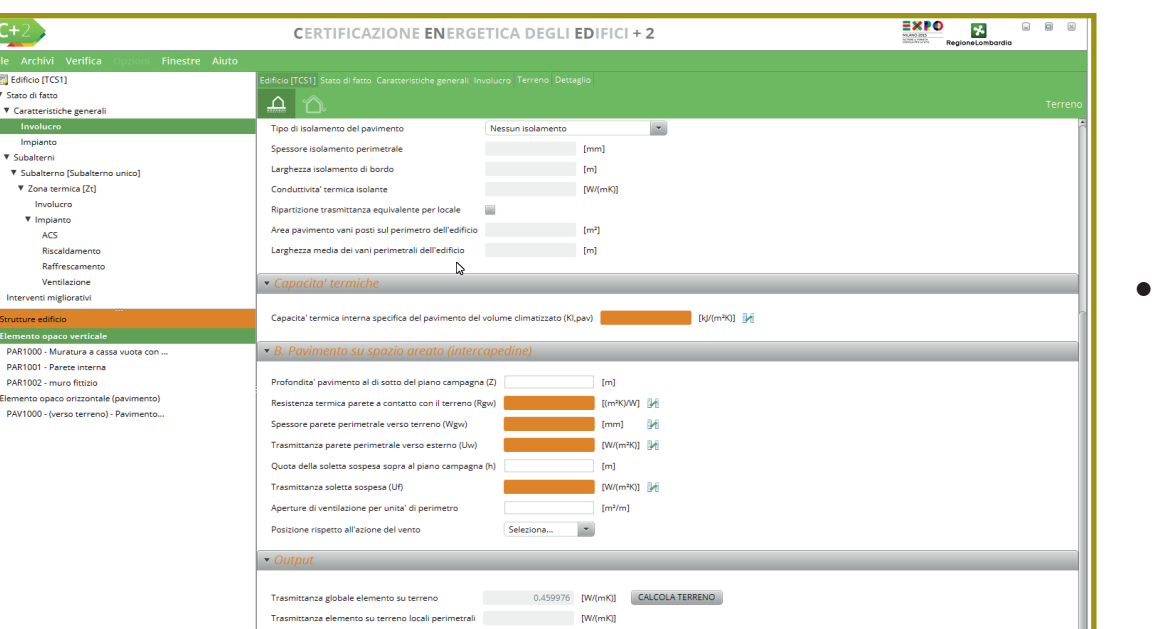

*Figura C.7B\_Finestra di dialogo "Caratteristiche generali - Involucro" sezione "Terreno" - Caso B*

il simbolo l'elemento opaco orizzontale (pavimento) presente nella sezione Strutture edificio dell'Archivio edificio (**Modulo B** del Manuale) che compaiono nella **finestra laterale sinistra |C|**. Nei campi di questa sezione, a seconda del caso, è possibile trascinare dalla palette laterale solamente:

- **nelle solette a contatto con il terreno** gli elementi orizzontali che in archivio sono stati definiti verso terreno,
- **nelle solette non a contatto con terreno** gli elementi orizzontali che in archivio non sono stati definiti verso terreno,
- **nelle pareti a contatto con il terreno** gli elementi verticali che in archivio sono stati definiti verso terreno,
- **nelle pareti non a contatto con terreno** gli elementi verticali che in archivio non sono stati definiti verso terreno;
- **Tipo di isolamento del pavimento** in cui è necessario selezionare dal menu a tendina l'opzione: Nessun isolamento, Isolamento perimetrale orizzontale, Isolamento perimetrale verticale;
- **Spessore isolamento perimetrale, larghezza isolamento di bordo e condutti-**

**vità dell'isolante** risultano in grigio (quindi non compilabili come nell'esempio in **Figura C.7A**) nel caso in cui nel menu "Tipo di isolamento del pavimento" si è scelto "Nessun isolamento", altrimenti sono campi che obbligatoriamente devono essere compilati;

se viene vidimata la casella di controllo **"Ripartizione trasmittanza equivalente per locale"** (nel caso in cui sia richiesto di determinare con maggiore precisione lo scambio termico per singoli vani di un edificio), l'utente dovrà compilare anche i campi sottostanti **Area pavimento vani posti sul perimetro dell'edificio** e **Larghezza media dei vani perimetrali dell'edificio**.

La **Capacità termiche |B|** dell'area dove è visualizzata la **Capacità termica interna specifica del pavimento del volume climatizzato** e, per le tipologie C-E-F, anche la **Capacità termica interna specifica della parete del volume climatizzato** che sono caratteristiche che si autocompilano grazie al trascinamento dell'elemento opaco orizzontale (pavimento) e dell'elemento opaco verticale (parete).

ANNULLA APPLICA SALVA

La **sezione |D|** presenta caratteristiche variabili a seconda della scelta del Caso (da cui prende il nome) effettuata nella **sezione |A|**. Nel **Caso A "Pavimento appoggiato sul terreno (controterra)"** l'utente dovrà inserire lo **Spessore della parete perimetrale verso l'esterno (Wgw)** in mm.

Nel **Caso B "Pavimento su spazio areato (intercapedine)"** (**Figura C.7B**) l'utente dovrà implementare i seguenti dati:

C|11

- **C|12** ● **Profondità del pavimento al di sotto del piano campagna (Z)** in metri;
	- **Resistenza termica parete a contatto con il terreno (Rgw) [(m<sup>2</sup> K)/W]** in cui è necessario trascinare la parete relativa dalla palette laterale;
	- **Spessore parete perimetrale verso esterno (Wgw) [mm]** che si autocompila quando la relativa parete viene trascinata dalla palette laterale;
	- **Trasmittanza parete perimetriale verso l'esterno (Uw) [W/m<sup>2</sup> K]** in cui è necessario trascinare la parete relativa dalla palette laterale;
	- **Quota della soletta sospesa sopra al piano campagna (h) [m]** in cui è necessario inserire l'altezza dell'intercapedine;
	- **Trasmittanza soletta sospesa (Uf) [W/ m<sup>2</sup> K]** in cui è necessario trascinare la soletta relativa dalla palette laterale;
	- **Aperture di ventilazione per unità di perimetro [m<sup>2</sup> /m]** in cui inserire l'area delle aperture in rapporto al perimetro;
	- **Posizione rispetto all'azione del vento**, dal menu a tendina selezionare tra le opzioni: protetta (centro città), Media (periferia), Esposta (zone rurali).

Nel **Caso C "Piano interrato riscaldato"** l'utente dovrà implementare i seguenti dati:

- **Profondità del pavimento al di sotto del piano campagna (Z)** in metri;
- **Resistenza termica parete a contatto con il terreno (Rgw) [(m<sup>2</sup> K)/W]** in cui è necessario trascinare la parete relativa dalla palette laterale;

| C+                                                                                | <b>CERTIFICAZIONE ENERGETICA DEGLI EDIFICI + 2</b>                                  |                                      | 22PO<br>Θ<br>$\boxed{\mathbf{x}}$<br>⋒<br>$\star$<br>RegioneLombardia |
|-----------------------------------------------------------------------------------|-------------------------------------------------------------------------------------|--------------------------------------|-----------------------------------------------------------------------|
| File Archivi Verifica<br>Finestre Aiuto                                           |                                                                                     |                                      |                                                                       |
| <b>V Edificio</b> [TCS1]                                                          | Edificio [TCS1] Stato di fatto Caratteristiche generali Involucro Terreno Dettaglio |                                      |                                                                       |
| ▼ Stato di fatto                                                                  | ᅀ<br>m                                                                              |                                      | Terreno                                                               |
| ▼ Caratteristiche generali                                                        |                                                                                     |                                      |                                                                       |
| Involucro                                                                         | Tipo di isolamento del pavimento                                                    | $\mathbf{v}$<br>Nessun isolamento    |                                                                       |
| Impianto<br>▼ Subalterni                                                          | Spessore isolamento perimetrale                                                     | [mm]                                 |                                                                       |
| ▼ Subalterno [Subalterno unico]                                                   | Larghezza isolamento di bordo                                                       | [m]                                  |                                                                       |
| ▼ Zona termica [Zt]                                                               | Conduttivita' termica isolante                                                      | [W/(mK)]                             |                                                                       |
| Involucro                                                                         | Ripartizione trasmittanza equivalente per locale                                    |                                      |                                                                       |
| <b>V</b> Impianto                                                                 |                                                                                     |                                      |                                                                       |
| <b>ACS</b>                                                                        | Area pavimento vani posti sul perimetro dell'edificio                               | [ <sub>cm</sub> 2]                   |                                                                       |
| Riscaldamento                                                                     | Larghezza media dei vani perimetrali dell'edificio                                  | [ <sub>m</sub> ]                     |                                                                       |
| Raffrescamento                                                                    | r,                                                                                  |                                      |                                                                       |
| Ventilazione                                                                      | Capacita' termiche                                                                  |                                      |                                                                       |
| Interventi migliorativi                                                           |                                                                                     |                                      |                                                                       |
| Strutture edificio                                                                | Capacita' termica interna specifica del pavimento del volume climatizzato (Kl,pav)  | [kJ/(m <sup>2</sup> K)] [14]         |                                                                       |
| <b>Elemento opaco verticale</b>                                                   |                                                                                     |                                      |                                                                       |
| PAR1000 - Muratura a cassa vuota con                                              | • B. Pavimento su spazio areato (intercapedine)                                     |                                      |                                                                       |
| PAR1001 - Parete interna                                                          |                                                                                     |                                      |                                                                       |
| PAR1002 - muro fittizio                                                           | Profondita' pavimento al di sotto del piano campagna (Z)                            | [ <sub>m</sub> ]                     |                                                                       |
| ▼ Elemento opaco orizzontale (pavimento)<br>PAV1000 - (verso terreno) - Pavimento | Resistenza termica parete a contatto con il terreno (Rgw)                           | $[(m^2K)/W]$                         |                                                                       |
|                                                                                   | Spessore parete perimetrale verso terreno (Wgw)                                     | M<br>[mm]                            |                                                                       |
|                                                                                   | Trasmittanza parete perimetrale verso esterno (Uw)                                  | $[W/(m^2K)]$                         |                                                                       |
|                                                                                   | Quota della soletta sospesa sopra al piano campagna (h)                             | [m]                                  |                                                                       |
|                                                                                   | Trasmittanza soletta sospesa (Uf)                                                   | IW/(m <sup>3</sup> KII IM            |                                                                       |
|                                                                                   | Aperture di ventilazione per unita' di perimetro                                    | $\lceil m^2/m \rceil$                |                                                                       |
|                                                                                   | Posizione rispetto all'azione del vento                                             | Seleziona<br>$\bullet$               |                                                                       |
|                                                                                   |                                                                                     |                                      |                                                                       |
|                                                                                   | • Output                                                                            |                                      |                                                                       |
|                                                                                   |                                                                                     |                                      |                                                                       |
|                                                                                   | Trasmittanza globale elemento su terreno                                            | CALCOLA TERRENO<br>0.459976 [W/(mK)] |                                                                       |
|                                                                                   | Trasmittanza elemento su terreno locali perimetrali                                 | [W/(mK)]                             |                                                                       |
|                                                                                   | Trasmittanza elemento su terreno locali centrali                                    | [W/(mK)]                             |                                                                       |
|                                                                                   |                                                                                     |                                      |                                                                       |
| Alle Infrastrutture                                                               |                                                                                     |                                      |                                                                       |
|                                                                                   |                                                                                     |                                      | ANNULLA APPLICA SALVA                                                 |
|                                                                                   |                                                                                     |                                      |                                                                       |

*Figura C.7C\_Finestra di dialogo "Caratteristiche generali - Involucro" sezione "Terreno" - Caso D*

● **Spessore parete perimetrale verso esterno (WgW) [mm]** che si autocompila quando la relativa parete viene trascinata dalla palette laterale.

Nell'esempio di **Figura C.7C** è visualizzata l'area di lavoro che compare nel **Caso D "Piano interrato non riscaldato"**, nel **Caso E "Piano interrato non riscaldato e ambiente riscaldato sovrastante con solaio di separazione sotto il piano di campagna"**  e nel **Caso F "Piano interrato costituito da ambienti affiancati sia riscaldati che non riscaldati"** dove l'utente dovrà implementare i seguenti dati:

- **Profondità del pavimento al di sotto del piano campagna (Z)** in metri;
- **Profondità della soletta sospesa al di sotto del piano campagna (zh) [m]**, da compilare nel solo Caso E;
- **Resistenza termica parete a contatto con il terreno (Rgw) [(m<sup>2</sup> K)/W]** in cui è necessario trascinare la parete relativa dalla palette laterale;
- **Spessore parete perimetrale verso terreno (Wgw) [mm]** che si autocompila

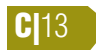

dalla palette laterale; ● **Trasmittanza parete perimetriale verso l'esterno (Uw) [W/m<sup>2</sup> K]** in cui è necessario trascinare la parete relativa dalla pa-

quando la relativa parete viene trascinata

● **Quota della soletta sospesa sopra al piano campagna (h) [m]** in cui è necessario inserire l'altezza della soletta rispetto alla quota dell'interrato;

lette laterale;

- **Trasmittanza soletta sospesa [W/m<sup>2</sup> K]**  in cui è necessario trascinare la soletta relativa dalla palette laterale;
- **Ricambio d'aria di ventilazione del piano interrato [h-1]** in cui inserire il numero di ricambi d'aria in termini di volumi/h;
- **Volume netto piano interrato [m<sup>3</sup> ]**;
- **Area di pavimento su terreno della porzione riscaldata [m<sup>2</sup> ]**, da compilare nel solo Caso F.

Una volta compilati tutti i campi obbligatori selezionare il pulsante *"Salva"*, se non si dispongono tutti i dati necessari al calcolo, è possibile selezionare il pulsante *"Applica"* e tornare successivamente sulla schermata salvando comunque tutti i dati già inseriti.

Nella sezione **Output |E|**dove l'utente può selezionare il pulsante *"Calcola Terreno"* (o in alternativa il pulsante *"Salva"*) affinché il motore possa calcolare:

- Trasmittanza globale elemento su terreno;
- Trasmittanza elemento su terreno locali perimetrali;
- Trasmittanza elemento su terreno locali centrali.

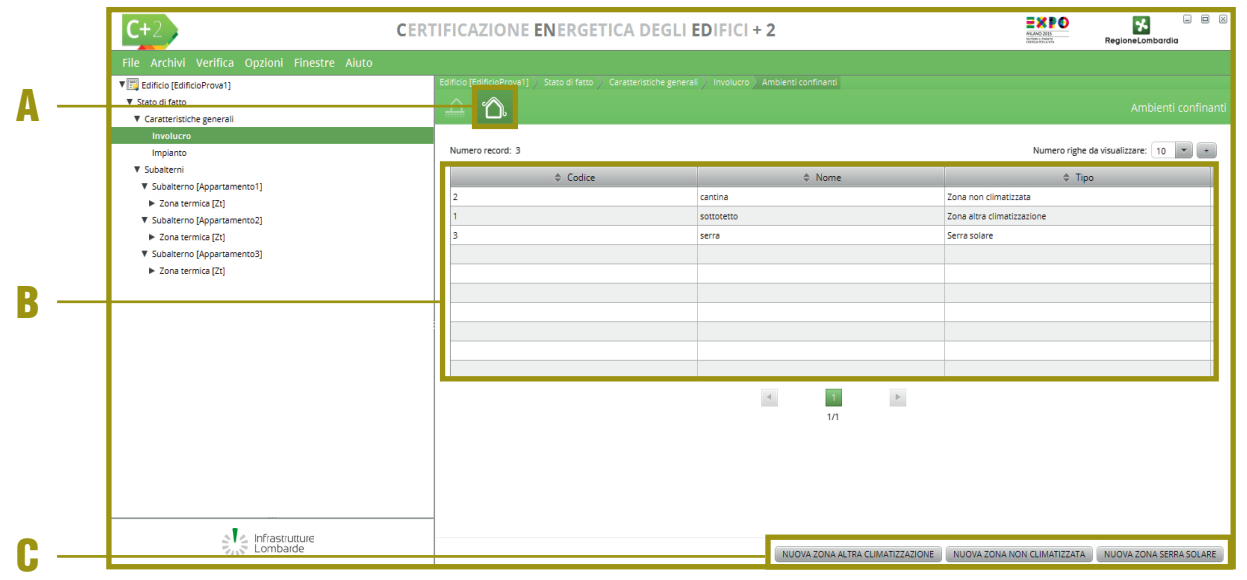

*Figura C.8\_Schermata "Caratteristiche generali - Involucro" sezione "Ambienti confinanti"*

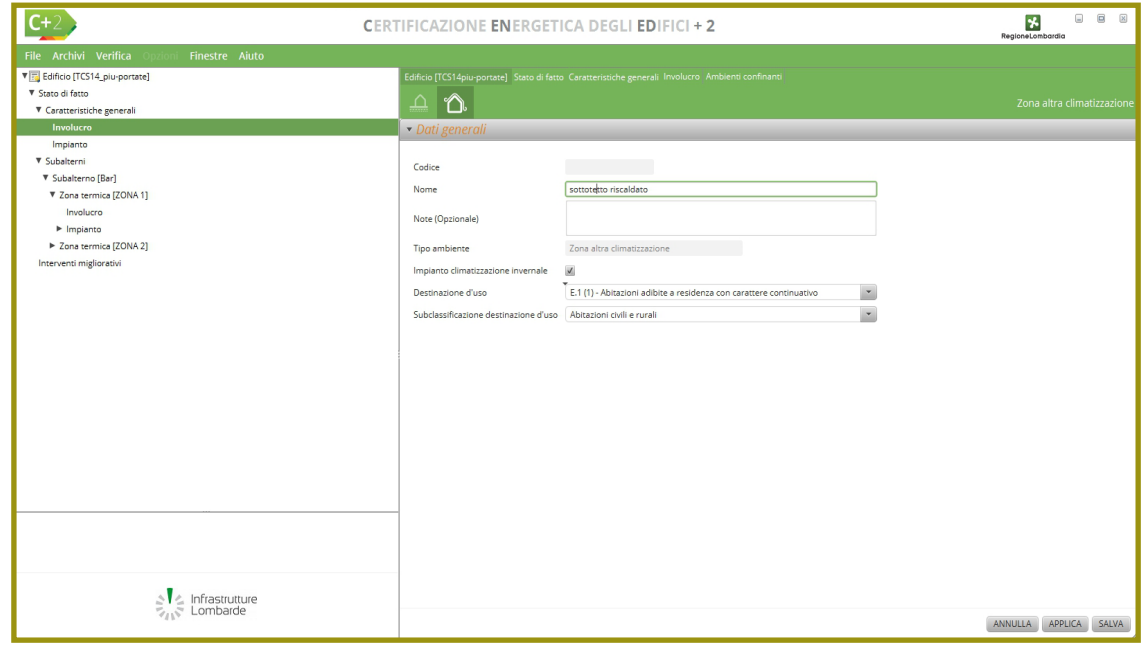

*Figura C.9\_Finestra di dialogo "Ambienti confinanti - Zona altra climatizzazione"*

#### **C|14** C|2.2 Ambienti confinanti

In **Figura C.8** viene visualizzata la schermata relativa agli **"Ambienti confinanti" |A|** con la relativa **tabella di gestione |B|** degli ambienti già inseriti (nell'esempio tre diverse tipologie: cantina, sottotetto e serra). Per l'implementazione di ambienti confinanti, è necessario selezionare uno dei **pulsanti in basso a destra |C|**:

- **Nuova zona altra climatizzazione**, deve essere inserita quando l'ambiente oggetto di analisi confina con una zona appartenente ad altro edificio caratterizzata da una temperatura differente rispetto a quella dell'oggetto della certificazione o vi sia una portata dalla stessa zona verso i volumi oggetto di APE;
- **Nuova zona non climatizzata**, deve essere inserita quando l'ambiente oggetto di analisi confina con una zona non climatizzata (ad esempio un sottotetto o una cantina) o vi sia una portata dalla stessa zona verso i volumi oggetto di APE;
- **Nuova zona serra solare**, deve essere inserita quando l'ambiente confinante è una serra solare o vi sia una portata dalla stessa zona verso i volumi oggetto di APE.

Selezionando il pulsante *"Nuova zona altra climatizzazione"* compare nell'area di lavoro la finestra di dialogo (**Figura C.9**) dove inserire i seguenti dati:

**Nome** e **Note** (opzionale);

#### #C.3\_Produrre un APE con CENED+ 2.0

*Il software di calcolo CENED+2.0 offre all'utente la possibilità di modellare l'edificio in modo flessibile. In particolare il software consente di produrre un APE per:*

- edifici costituiti da più subalterni anche con diverse destinazioni d'uso;
- *singolo subalterno:*
	- *servito da impianto centralizzato o da impianto autonomo,*
	- *costituito da più zone termiche eventualmente con diverse destinazioni d'uso.*

*Si ricorda che la normativa prevede la possibilità di redigere un APE per un edificio costituito da più subalterni nei soli casi in cui l'attestato sia redatto per stipula o rinnovo di contratti Servizio Energia e Servizio Energia "Plus" o di contratti relativi alla gestione degli impianti termici o di climatizzazione degli edifici pubblici. In tutti gli altri casi non può essere inserito più di un subalterno all'interno di uno stesso APE (cfr. § DDUO 2456 - Allegato - punto 12.2).*

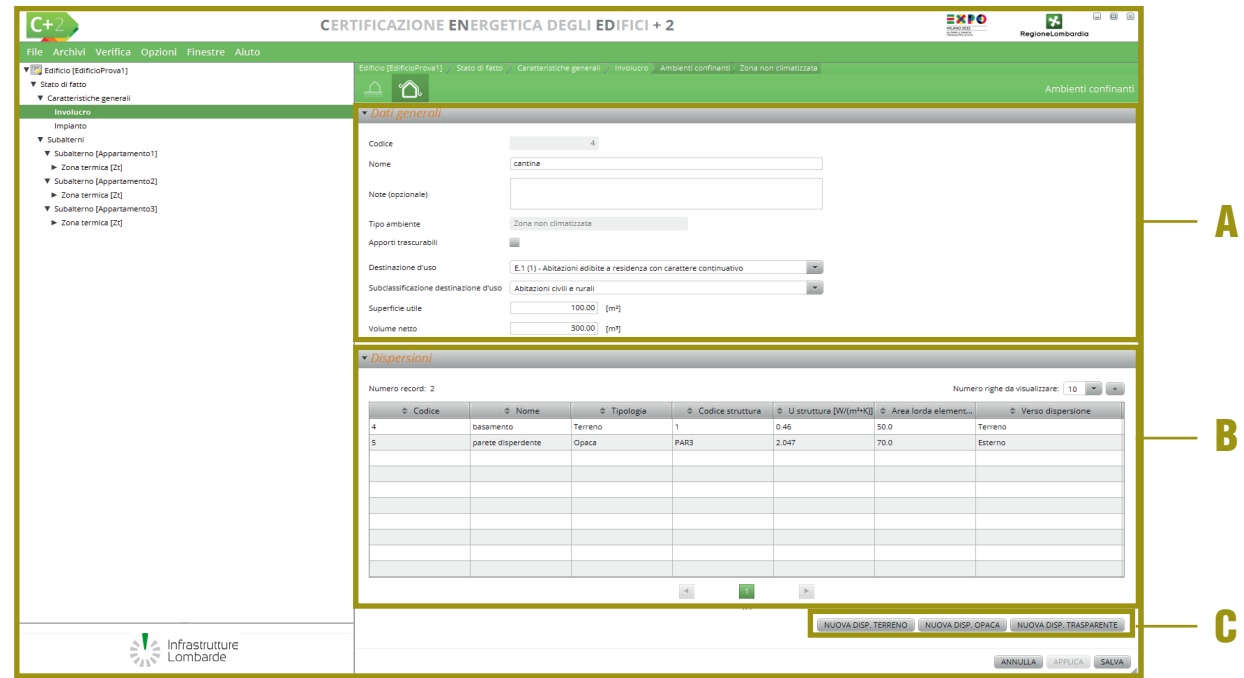

*Figura C.10\_Finestra di dialogo "Ambienti confinanti - Zona non climatizzata"*

**Rif. #C.4**

**Rif. #C.4**

#### #C.4\_Destinazioni d'uso

*La selezione della destinazione d'uso è utile ai fini del calcolo delle portate d'aria, degli apporti gratuiti dovuti alla presenza di persone (carico sensibile e latente). Si specifica che la definizione della destinazione d'uso è da effettuare per ogni zona termica e per ogni ambiente. Nella Procedura di calcolo le destinazioni d'uso possibili sono quelle previste all'art.3 del D.P.R. 412/93 e cioè::*

- *E.1 (1) Abitazioni adibite a residenza con carattere continuativo (per esempio abitazioni civili e rurali, collegi, conventi, case di pena, caserme)*
- *E.1 (2) Abitazioni adibite a residenza con occupazione saltuaria: quali case per vacanze, fine settimana e simili*
- *E.1 (3) Edifici adibiti ad albergo, pensione e attività similari*
- *E.2 Edifici adibiti ad uffici e assimilabili: pubblici o privati, indipendenti o contigui a costruzioni contigue anche adibite ad attività industriali o artigianali*
- *E.3 Edifici adibiti ad ospedali, cliniche o case di cura e assimilabili ivi compresi quelli adibiti a ricovero o cura di minori o anziani*
- *E.4 (1) Cinema e teatri, sale di riunione per congressi*
- *E.4 (2) Mostre, musei e biblioteche, luoghi di culto*
- *E.4 (3) Bar, ristoranti, sale da ballo*
- *E.5 Edifici adibiti ad attività commerciali e assimilabili: quali negozi, magazzini di vendita all'ingrosso o al minuto, supermercati, esposizioni*
- *E.6 (1) Piscine, saune e assimilabili*
- *E.6 (2) Palestre e assimilabili*
- *E.6 (3) Servizi di supporto alle attività sportive*
- *E.7 Edifici adibiti ad attività scolastiche di tutti i livelli e assimilabili*
- *E.8 Edifici adibiti ad attività industriali ed artigianali e assimilabili*
- **Tipo di ambiente** il software automaticamente seleziona "Zona altra climatizzazione";
- Impianto di climatizzazione invernale, se presente, occorre vidimare la casella;
- **Destinazione d'uso**, scegliere dal menu a tendina una delle opzioni *(vedi #C.4)*;
- Subclassificazione destinazione d'uso, scegliere tra le opzioni del menu a tendina la fattispecie corretta in funzione della destinazione d'uso precedentemente selezionata (per alcuni utilizzi questo campo non è attivo).

Selezionando il pulsante *"Nuova zona non climatizzata"* o *"Nuova zona serra solare"* compare nell'area di lavoro la finestra di dialogo (**Figura C.10**) dove sono presenti due sezioni. Nella Sezione **Dati generali |A|** è necessario immettere i seguenti dati:

- **Nome** e **Note** (opzionale);
- **Tipo di ambiente** il software automaticamente seleziona "Zona non climatizzata" o "Serra solare";
- **Apporti trascurabili**, se vidimata il calcolo non prende in considerazione gli apporti relativi alle destinazioni d'uso;
- **Destinazione d'uso** scegliere dal menu a tendina una delle opzioni *(vedi #C.4)*;
- **Subclassificazione destinazione d'uso**, scegliere tra le opzioni del menu a tendina la fattispecie corretta in funzione della destinazione d'uso precedentemente selezionata (per alcuni utilizzi questo campo non è attivo);
- **Superficie utile** (m<sup>2</sup>) si tratta di un dato obbligatorio solo nel caso in cui non sia stato selezionato il campo "Apporti trascurabili", se non conosciuta, deve essere verosimilmente presupposta, specificando le ipotesi nel campo note;
- **Volume netto** (m3 ) nel caso di "Zona non climatizzata" si tratta di un dato obbligatorio solo in caso di scelta *"Metodo analitico ZNC terreno"* mentre per *"Serra solare"* è un dato sempre obbligatorio, se non conosciuto, deve essere verosimilmente presupposto, specificando le ipotesi nel campo note.

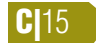

#### #C.5\_Zone termiche (Zt)

*La Zona termica (Zt) è definita come parte dell'edificio, cioè insieme di ambienti a temperatura controllata o climatizzati, per la quale si abbia sufficiente uniformità spaziale nella temperatura dell'aria (ed eventualmente nell'umidità) e per la quale si abbia un unico e comune valore prefissato della grandezza controllata (temperatura e, eventualmente, umidità), si abbia la stessa tipologia di occupazione e destinazione d'uso (carichi interni), nonché lo stesso tasso di ventilazione, e che, per ogni servizio, sia servita da un'unica tipologia di sistema impiantistico, ovvero da più tipologie tra loro complementari.* 

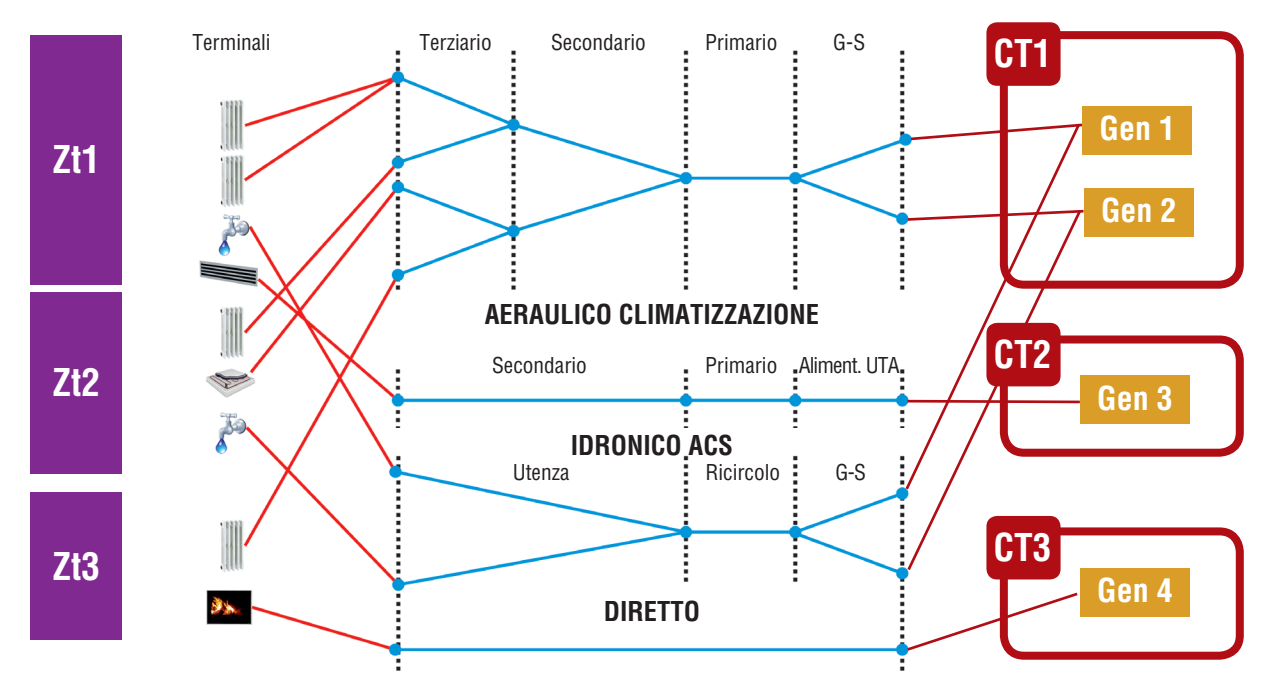

**IDRONICO CLIMATIZZAZIONE**

# C|3 SUBALTERNO

C|17

*In questa sezione si procede alla definizione degli elementi costituenti i singoli subalterni e le relative Zone termiche di pertinenza.*

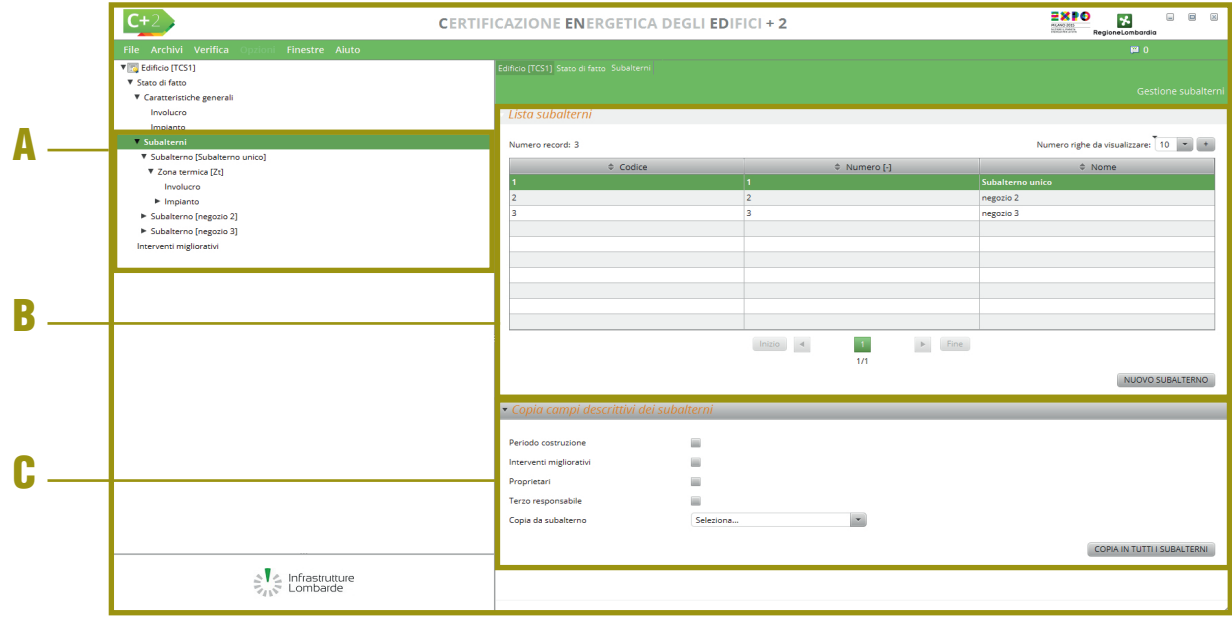

*Figura C.11A\_Schermata "Subalterni"*

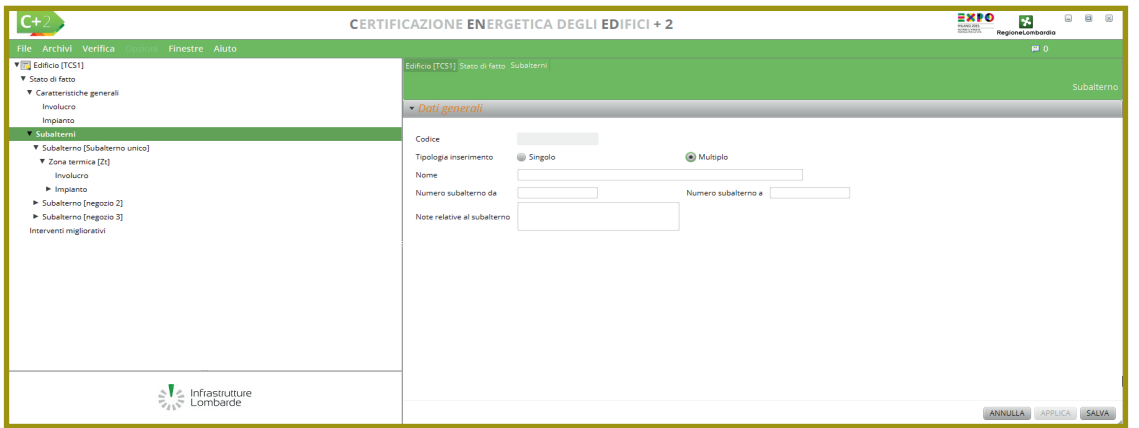

*Figura C.11B\_Schermata di inserimento di nuiovi subalterni*

Nella sezione **Dispersioni|B|** sono elencate in tabella le eventuali superfici disperdenti della zona non climatizzata, in caso di scelta "Metodo analitico ZNC terreno" o nel caso di serra solare, inseribili attraverso la selezione dei **pulsanti |C|**:

- Nuova dispersione terreno;
- Nuova dispersione opaca:
- Nuova dispersione trasparente.

La descrizione degli input da inserire in ciascuna finestra di dialogo corrispondente alla selezione dei **pulsanti |C|** viene dettagliata nel **Modulo D** del Manuale.

Si ricorda che è necessario inserire in una delle zone termiche dell'edificio almeno una dispersione verso ciascun ambiente confinante definito.

Si procede con il calcolo definendo i Subalterni dell'edificio oggetto dell'analisi energetica e le rispettive **Zone termiche** (**Zt**) che li compongono. Come previsto dalla legislazione regionale in vigore, gli **APE dovranno essere riferiti a una sola unità immobiliare**, a prescindere dal fatto che condivida la destinazione d'uso, gli impianti di climatizzazione e abbia lo stesso proprietario/ amministratore di altre unità immobiliari dello stesso edificio, fatto salvo nel caso di contratti Servizio Energia e Servizio Energia "Plus", nuovi o rinnovati, relativi a edifici pubblici o privati e nel **C|18** caso di contratti, nuovi o rinnovati, relativi alla gestione degli impianti termici o di climatizzazione degli edifici pubblici, o nei quali figura comunque come committente un soggetto pubblico *(cfr. §DDUO 2456 - Allegato - punto 12.2*).

La suddivisione dell'edificio oggetto di analisi in subalterni (**Figura C.11A**) avviene selezionando dalla **finestra a sinistra |A|** "Subalterni" e successivamente il pulsante *"Nuovo subalterno"* in basso a destra dell'area di lavoro.

Nella finestra di dialogo (**Figura C.11B**) l'utente dovrà inserire i seguenti dati:

- **Tipologia di inserimento**, nel caso di inserimento di un solo subalterno si seleziona la tipologia "Singolo"; in caso di inserimento di più subalterni e qualora il numero dei subalterni da inserire sia consecutivo, vi è la possibilità di un inserimento "Multiplo"*;*
- **Nome**, si inserisce un nome riferito al singolo subalterno se si è optato per l'inserimento "Singolo" oppure al gruppo di subalterni, se si è optato per l'inserimento "Multiplo";
- **Numero subalterno**, nel caso di singolo apparirà un solo campo da compilare, nel caso di subalterni multipli, l'utente dovrà inserire l'intervallo numerico "da - a";
- **Note relative al subalterno** (opzionale).

Una volta terminata la compilazione selezionare *"Salva"* e tornare alla schermata dei subalterni (**Figura 11A**). Nella **tabella |B|** vi sarà l'elenco dei subalterni singoli o multipli creati. Nella sezione **"Copia campi descrittivi dei subalterni" |C|** è possibile associare le caratteristiche di un subalterno a tutti gli altri attraverso il pulsante *"Copia in tutti i subalterni"* in basso a destra. I campi replicabili selezionabili attraverso caselle di spunta, sono i seguenti:

- **Periodo costruzione**;
- **Interventi migliorativi**;

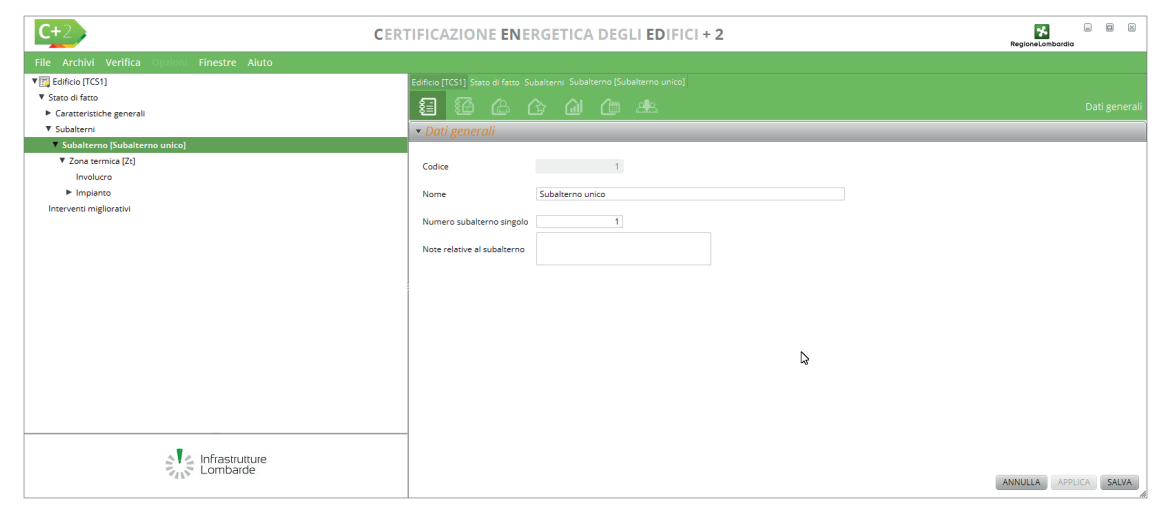

*Figura C.12A\_Schermata "Subalterni - Subalterno[nome]"*

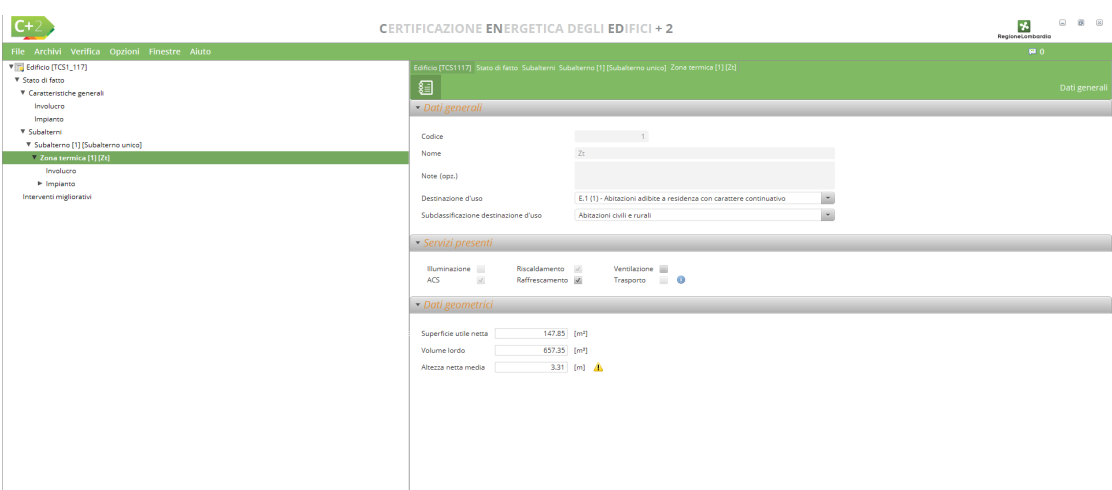

*Figura C.12B\_Schermata "Subalterni - Subalterno[nome] - Zona termica"*

- **Proprietari**;
- **Terzo responsabile**.

Vi è poi la selezione dal menu a tendina del numero di subalterno da cui copiare i dati sopra indicati.

Questi dati sono inseriti a livello di singolo subalterno. È necessario selezionare gli elementi che si intende copiare attraverso i 4 check-box e successivamente nel menu *"Copia da* 

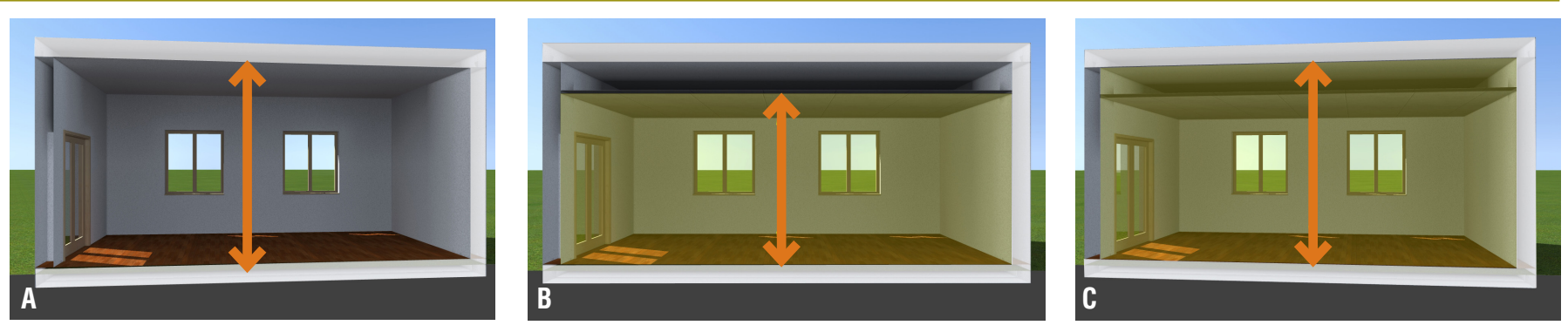

*Figura C.13\_Sezioni-tipo che rappresentano l'altezza netta e il volume netto: A) estradosso e intradosso; B) controsoffitto chiuso non ispezionabile; C) controsoffitto aperto ispezionabile*

*subalterno"* viene fornita la lista dei subalterni per cui le schermate selezionate sono state precedentemente compilate.

#### Seguendo il percorso **Edificio > Stato di fatto > Subalterni > Subalterno[nome]**, cliccando **Rif. #C.8**

su subalterno[nome] è possibile inserire le informazioni richieste (**Figura C.12A**). Nell'area di lavoro a destra sono attive 7 icone:

- **Dati generali** che risulta già compilata con le informazioni inserite in fase di creazione del subalterno;
- **Zone termiche**, ogni volta che viene creato un subalterno, il software genera automaticamente una Zona termica (Zt) *(vedi #C.5)*. È possibile inserire delle zone termiche ulteriori rispetto a quella creata di default, cliccando sul pulsante "*Nuova zona termica"*;
- **Proprietari**, deve essere inserito il/i proprietario/i dell'unità (persona fisica o società);
- **Interventi migliorativi**, devono essere indicati eventuali interventi di riqualificazione energetica già realizzati sull'edificio;
- **Rif. #C.4**

**Rif. #C.5**

- **Dati APE**, dove l'utente dichiara di aver avuto accesso all'unità per il sopralluogo ed eventualmente indica se esiste già un APE riferito all'edificio e in caso positivo inserisce il numero di protocollo;
- **Periodo di costruzione**, dove l'utente indica l'anno preciso di costruzione del subalterno, se noto, o, in alternativa, l'intervallo temporale;
- **Terzo responsabile**, dove l'utente indica le generalità del Responsabile di impianto, sia esso proprietario, occupante o terzo. Il responsabile di impianto è, in caso di impianti autonomi l'occupante o il proprietario. Nel caso di impianti centralizzati la responsabilità è posta in carico all'amministratore che può eventualmente delegarla ad un terzo. Nel caso di edificio sprovvisto di impianto termico, è comunque necessaria la compilazione di questo campo, indicando le generalità del proprietario. Si rimanda, per maggiori approfondimenti, alla **D.G.R. X/3965 e s.m.i.** disponibile sul sito *www.curit.it*,
- **Dati trasporto**, dove l'utente indica nel caso in cui almeno una zona termica del su-

balterno sia servita dal servizio di trasporto di persone o cose i seguenti parametri per la ripartizione dei fabbisogni annuali di energia primaria (vedi *#C.8*):

- millesimi dell'unità immobiliare [‰]
- quota di utilizzo dei sistemi di trasporto [-]

Prima di proseguire con l'inserimento di ulteriori dati è necessario inserire alcune informazioni a livello di singola zona termica. Seguendo il percorso **Edificio > Stato di fatto > Subalterni > Subalterno[nome] > Zona termica [Zt]** e cliccando su Zona termica [Zt] (**Figura C.12B**) compare l'icona **Dati generali** che apre una schermata suddivisa in quattro sezioni. Nella Sezione **Dati generali** è necessario inserire:

- **Destinazione d'uso** *(vedi #C.4)* è necessario considerare la destinazione d'uso dei locali oggetto di APE in relazione allo stato di fatto rilevato durante il sopralluogo, in quanto alla selezione della destinazione d'uso il software inserisce nel calcolo i valori caratteristici della stessa;
- **Subclassificazione destinazione d'uso**, dove occorre scegliere tra le opzioni del menu a tendina la fattispecie corretta in funzione

**C|19** 

#### #C.6\_Altezza media netta

*Per altezza media netta dei locali, si intende l'altezza ottenuta mediando l'altezza dei locali pesandoli per la superficie a cui si riferiscono. Tale metodologia di calcolo si applica in tutti quei casi in cui all'interno della zona termica oggetto di certificazione siano presenti altezze nette differenti.*

*La metodologia di calcolo consigliata per ottenere questo valore consiste nel calcolare il rapporto tra il volume netto interno della zona termica oggetto della certificazione e la superficie netta a cui si riferisce, ovvero:*

$$
\overline{h}_{\text{netta}} = \frac{\sum V_i}{\sum A_i}
$$

*Dove:*

 $\overline{h}_{\text{net}t}$  è l'altezza netta interna della zona termica [m]; *Vi è l'i-esimo volume netto della zona termica [m3 ]; Ai è l'i-esima superficie netta della zona termica [m2 ].*

della destinazione d'uso precedentemente selezionata (per alcuni utilizzi questo campo non è attivo).

La sezione **Servizi presenti** consente di specificare, successivamente alla definizione della destinazione d'uso, i servizi presenti direttamente in fase di creazione/modifica della zona stessa e attivare i soli nodi della sezione **Edificio > Subalterno > Zona termica > Impianto** necessari al calcolo in base alle selezioni effettuate. Pertanto alla creazione di un nuovo file l'alberatura relativa al subalterno viene popolata solo dopo la compilazione di ogni singola schermata.

Si ricorda che ai fini della determinazione dell'indice EPgl,nren si considerano solo i servizi effettivamente presenti nell'edificio reale, fatti salvi gli impianti di climatizzazione invernale e, nel

#### #C.7\_Area netta e volume netto in locali mansardati o soppalcati

*In presenza di locali mansardati o soppalcati l'altezza netta interna, misurata dall'estradosso del solaio inferiore, all'intradosso della partizione/chiusura superiore, può presentare valori inferiori a 1,5 m. In Figura A, in corrispondenza del primo piano è stata evidenziata una porzione di volume climatizzato, in cui l'altezza netta è inferiore a 1,5 m, a fronte di un'altezza netta media del sottotetto pari a 2,4 m.*

*Nel caso specifico, e in tutti i casi analoghi, le porzioni di superficie netta a cui fanno riferimento queste altezze, non devono essere considerate nel calcolo della superficie netta totale dell'edificio, e di conseguenza nel calcolo dell'indice di prestazione energetica dell'edificio/zona termica. In Figura B, si può notare come questa porzione di superficie sia stata scomputata dalla superficie netta (in rosso). Si noti come la superficie relativa alla scala non sia stata computata, in quanto già considerata nel calcolo della superficie netta del piano terra.*

*Si consideri, inoltre, il caso in Figura C costituito da un piano terra con altezza netta pari a 3,20 m e da un sottotetto con altezza variabile. Sono calcolati la superficie utile, il volume netto e il volume lordo. Si determina il segmento QR, che rappresenta la porzione di sottotetto riscaldato che presenta un'altezza netta H ≥ 1.50 m. Da cui:*

- *superficie utile: somma dei segmenti FG + QR, moltiplicati per la profondità dei locali;*
- *volume netto = perimetri FGHI + LMNOP, moltiplicati per la profondità dei locali;*
- *volume lordo = perimetro ABCDE, moltiplicato per la profondità dei locali.*

*Se nella zona termica è presente un soppalco climatizzato, è necessario considerare l'area utile e lorda dello stesso, per la parte in cui possiede un'altezza netta superiore a 1,5 m.*

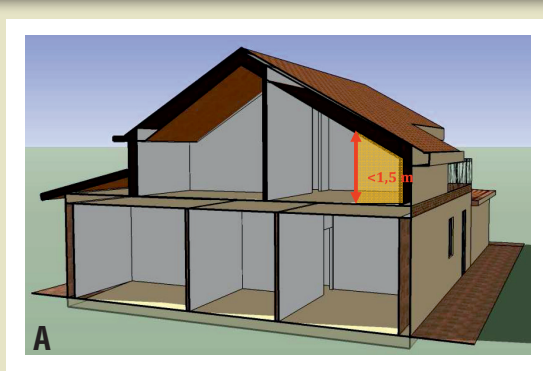

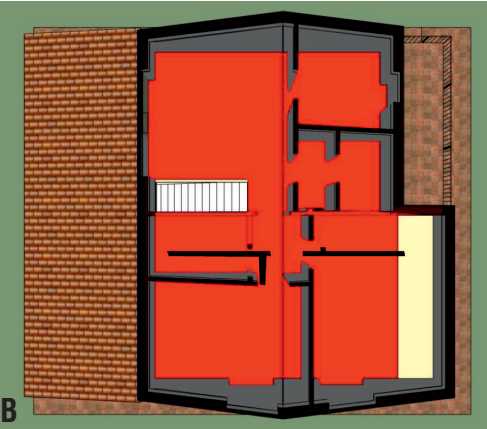

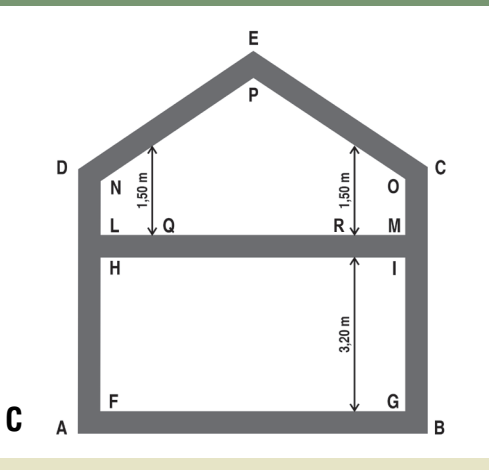

#### #C.8\_**Ripartizione dei fabbisogni annuali di energia primaria per il trasporto di persone o cose**

*In presenza di sistemi tecnici comuni a più unità immobiliari è richiesto di suddividere il fabbisogno annuale di energia primaria per trasporto di persone o cose fra le unità immobiliari per metà in proporzione al valore millesimale di proprietà delle singole unità immobiliari e per metà in misura proporzionale all'altezza di ciascuna unità immobiliare dal suolo.*

*Da ciò deriva che, qualora l'unità oggetto di APE possegga millesimi di proprietà per un determinato impianto (o per n impianti), il calcolo del fabbisogno deve essere riferito a tale impianto (o a tali impianti) e di conseguenza anche i valori indicati nei campi "Millesimi dell'unità immobiliare" e "Quota di utilizzo dei sistemi di trasporto" devono essere calcolati in riferimento a tale impianto (o a tali impianti).*

*Nel caso di un impianto di proprietà esclusiva e ad uso esclusivo dell'unità oggetto di APE è necessario indicare 1000‰ per il primo valore e 1 per il secondo.* 

*Nel caso in cui quindi si debba certificare un subalterno (Sub C) posto al secondo piano di un edificio di tre piani fuori terra, ciascuno di altezza pari a 3 m, che presenta una unità immobiliare al piano terra, una al primo piano e due al piano secondo, il valore da indicare nel campo "Quota di utilizzo dei sistemi di trasporto" per il subalterno oggetto di certificazione sarà dato da:*

*(altezza dal suolo dell'unità da certificare)/(sommatoria del numero di unità per altezza dal suolo di ciascuna unità) ovvero*

*(1\*6)/(2\*6+1\*3+1\*0)=0.4* 

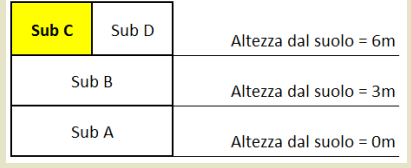

#### **Rif. #C.6**

**Rif. #C.8**

solo settore residenziale, di produzione di acqua calda sanitaria che si considerano sempre presenti.

La sezione **Dati trasporto** (presente solo se è stata scelta una destinazione d'uso non residenziale ed è stata attivata nella zona termica la presenza del servizio di trasporto di persone o cose) consente di visualizzare i dati relativi ai Millesimi dell'unità immobiliare e alla Quota di utilizzo dei sistemi di trasporto necessari per effettuare la ripartizione dei fabbisogni annuali di energia primaria *(vedi #C.8)*.

Nella sezione **Dati geometrici** è necessario inserire:

**• Superficie utile netta [m<sup>2</sup>]** è la superficie netta calpestabile dei volumi interessati dalla climatizzazione ove l'altezza sia non minore di 1,50 m *(vedi #C.7)*. Per computare la superficie netta in presenza di una scala interna all'unità è necessario considerare: **Rif. #C.7**

- al piano inferiore tutta la superficie di pavimento avente altezza superiore a 1,50 m;
- al piano superiore la proiezione orizzontale della scala sul solaio superiore in modo tale che coincida al massimo con il foro presente nel solaio interpiano.

Qualora il foro sul solaio interpiano non coincida con la proiezione della scala, sarà necessario considerare la superficie inferiore tra la superficie della proiezione della scala e la superficie del foro del solaio. e delle proiezioni sul piano orizzontale delle rampe relative a ogni piano nel caso di scale interne comprese nell'unità immobiliare, tale superficie è utilizzata per la determinazione degli specifici indici di prestazione energetica;

- **Volume lordo [m<sup>3</sup> ]** volume lordo mantenuto a temperatura controllata o climatizzato interessato dalla presenza degli impianti energetici di un edificio considerati per la determinazione dell'indice di prestazione energetica, inclusi gli elementi dell'involucro edilizio che delimitano detto volume dall'ambiente esterno, dal terreno, da ambienti non climatizzati e da altri edifici o unità immobiliari;
- **Altezza netta media [m]** di un locale *(vedi #C.6)*, si intende il valore misurato dall'estradosso del pavimento all'intradosso del soffitto (**Figura C.13A**). La misura dell'altezza netta di un ambiente dipende anche dalla tipologia di estradosso e/o intradosso, infatti, nel caso di un controsoffitto non ispezionabile (**Figura C.13B**) l'altezza netta andrà considerata dall'estradosso del pavimento all'intradosso del controsoffitto; nel caso, invece, di un controsoffitto aperto ispezionabile (**Figura C.13C)** l'altezza netta si considera dall'estradosso del pavimento all'intradosso del solaio. Stessa cosa

C|21

nei casi di pavimento flottante ispezionabile o $\blacksquare$ meno. La modifica di questo campo potrebbe portare all'eliminazione dei gruppi di terminali precedentemente inseriti non compatibili con il nuovo dato fornito *(cfr ProCalc § 8.4.4)*.

La sezione **Capacità termica** (presente nel solo caso di calcolo forfettario della Capacità termica) dove occorre dare indicazione rispetto a:

- Tipo di intonaco (gesso/malta);
- Tipo di isolamento (posto sul lato interno/assente o posto sul lato esterno);
- Tipo di parete (leggera o a blocchi/peso medio/pesante);
- Tipo di pavimento (tessile/legno/piastrelle).

Per ogni Zona termica di ciascun subalterno di cui l'edificio è composto, si deve procedere all'implementazione di tutte le **superfici disperdenti dell'involucro** e delle **caratteristiche dell'impianto**.

Per le specifiche di inserimento degli elementi di involucro consultare il **Modulo D** del Manuale, per quelle dell'impianto il **Modulo E**.